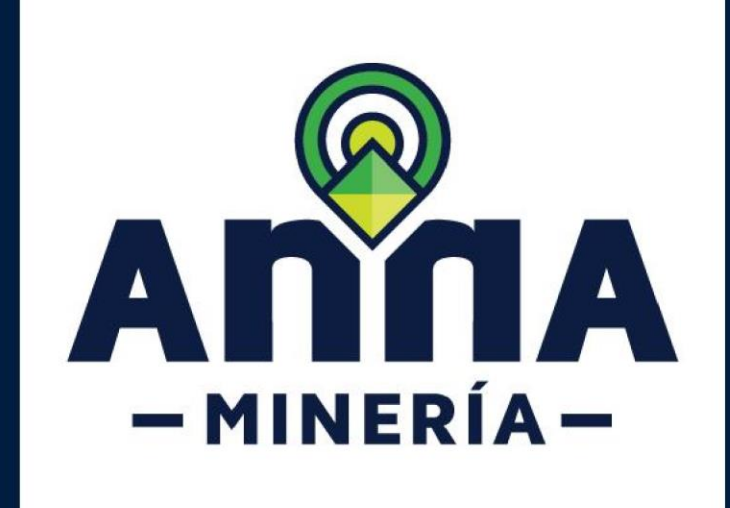

## **MANEJO DE HERRAMIENTAS**

visor geográfico

Versión 2.1.

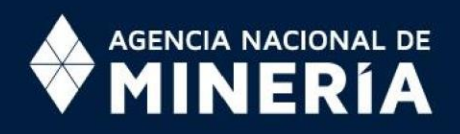

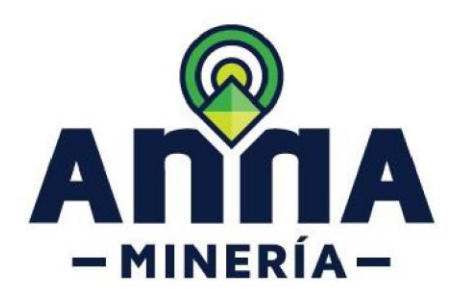

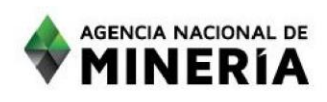

## **MANEJO DE HERRAMIENTAS VISOR GEOGRÁFICO**

Estimado usuario:

En esta guía se explican los contenidos y operaciones que se pueden realizar en el visor geográfico del Sistema Integral de Gestión Minera -AnnA Minería-.

Le invitamos a leer detalladamente los pasos aquí descritos, de manera que logre exitosamente realizar, entre otras:

- Visualización de capas de información geográfica generadas y utilizadas por la Agencia Nacional de Minería (ANM);
- Consulta de información geográfica por extensión espacial, nombre, atributo, etc.;
- Impresión y exportación de mapas en formatos geoespaciales; Cargue y descargue de información; - Generación de reportes.

Le agradecemos enviar sus dudas o comentarios al correo mesadeayudaanna@anm.gov.co

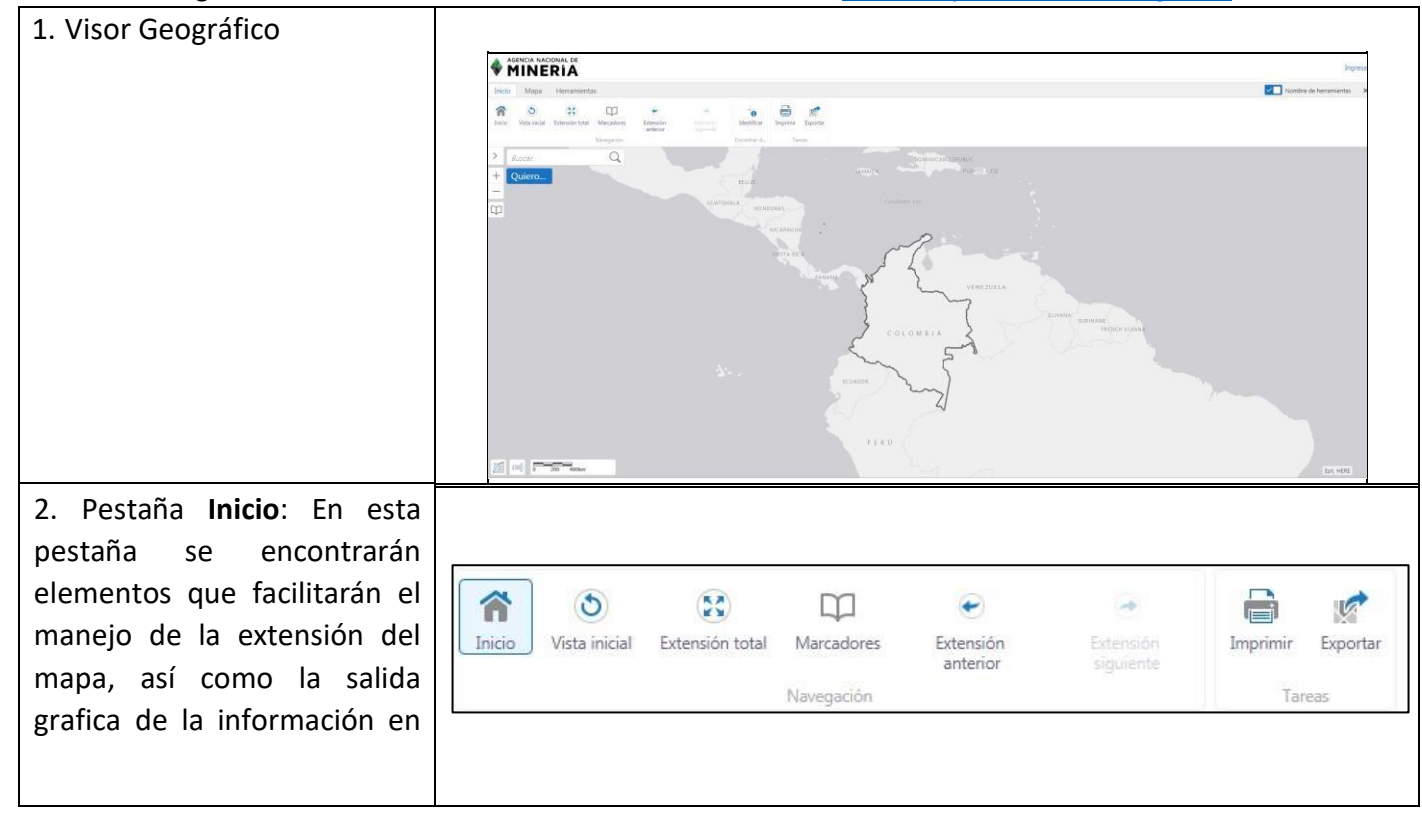

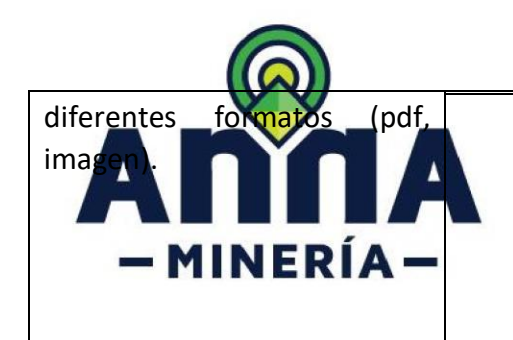

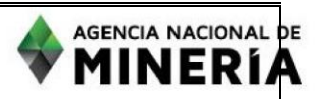

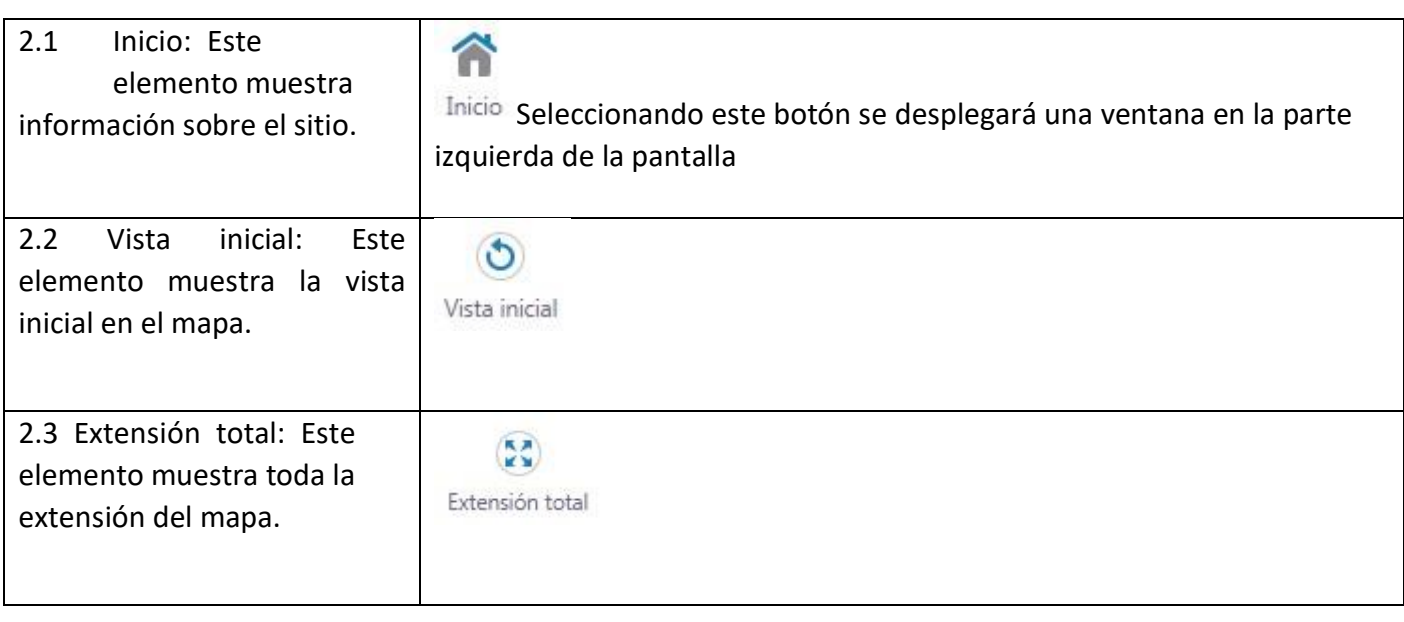

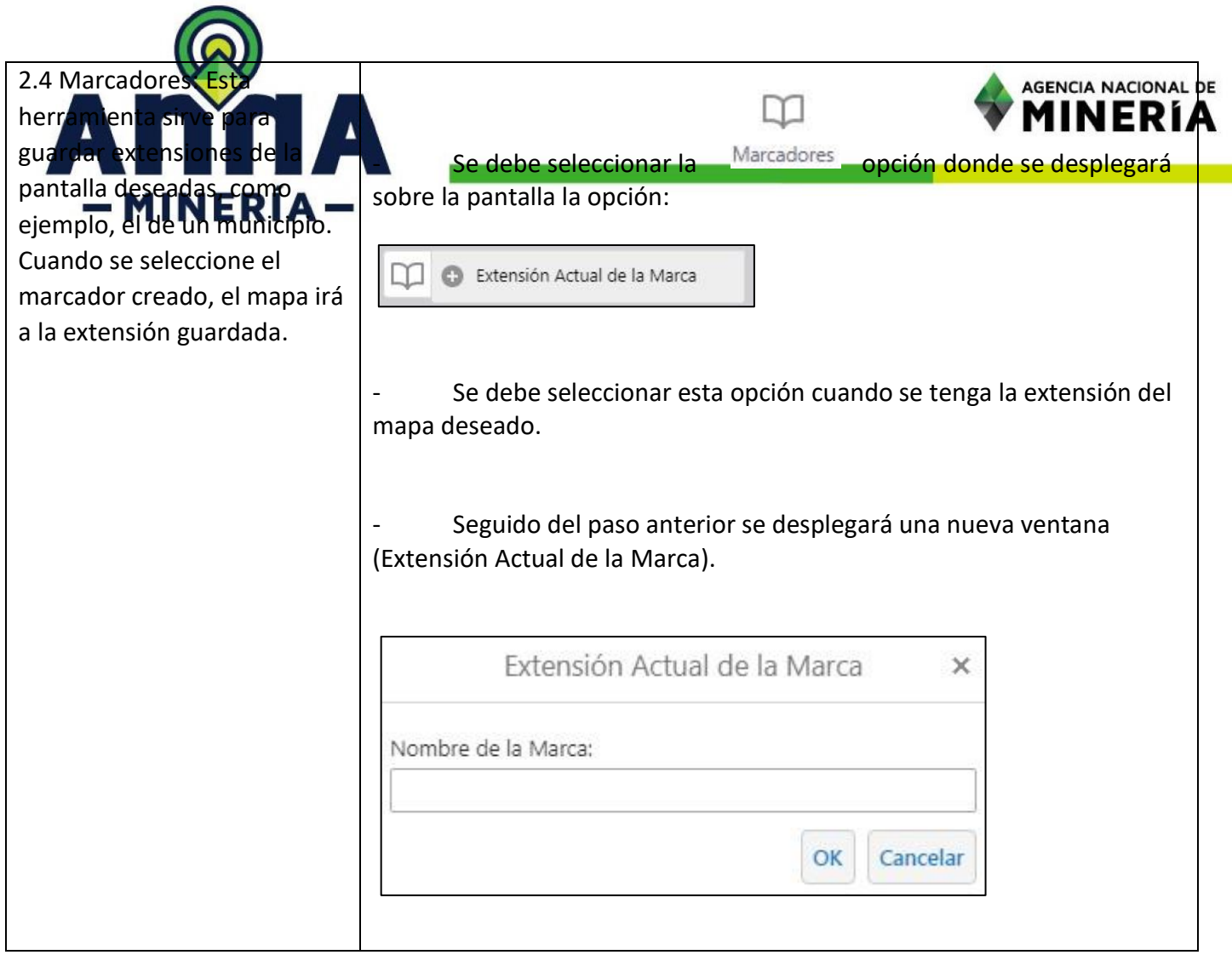

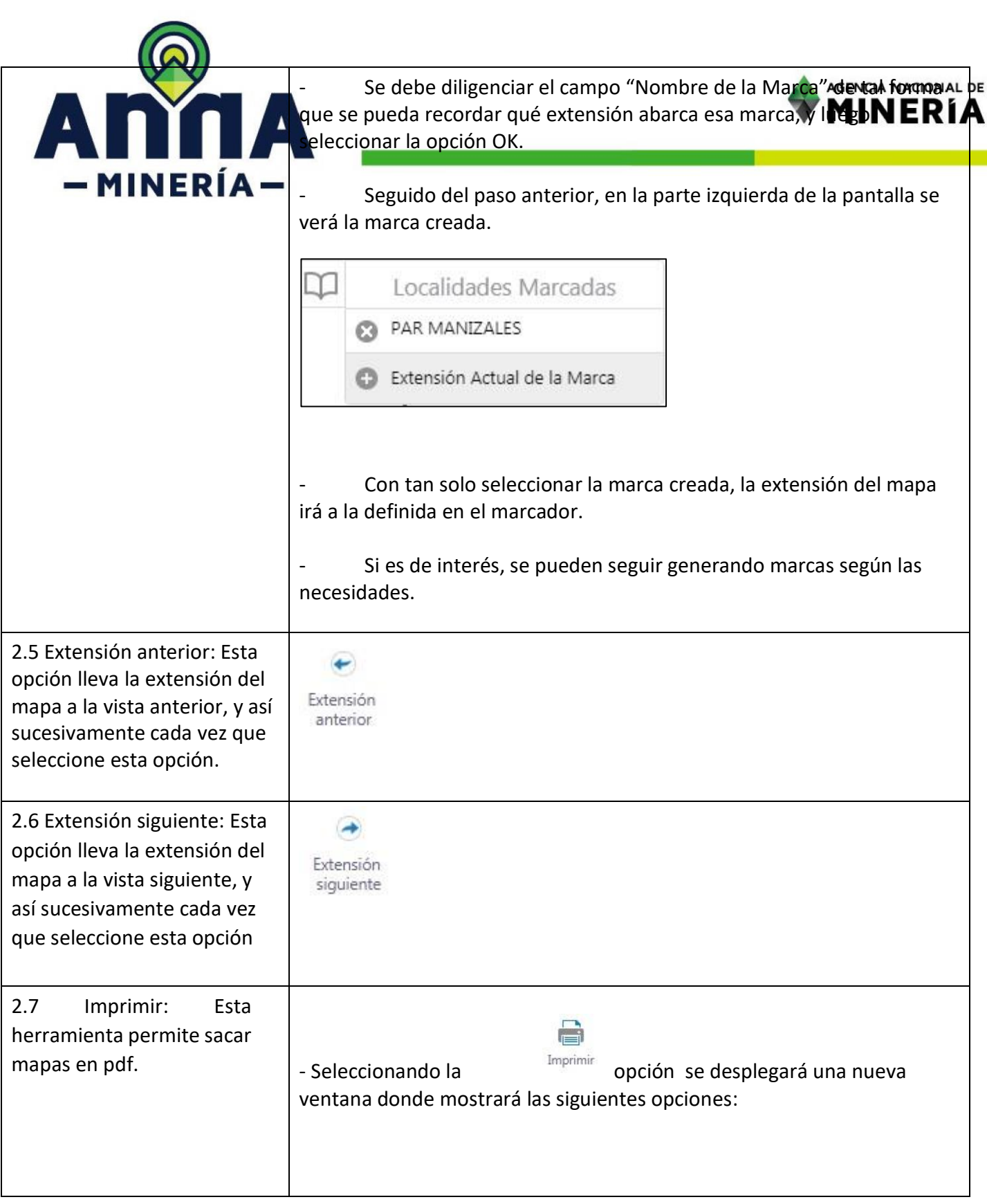

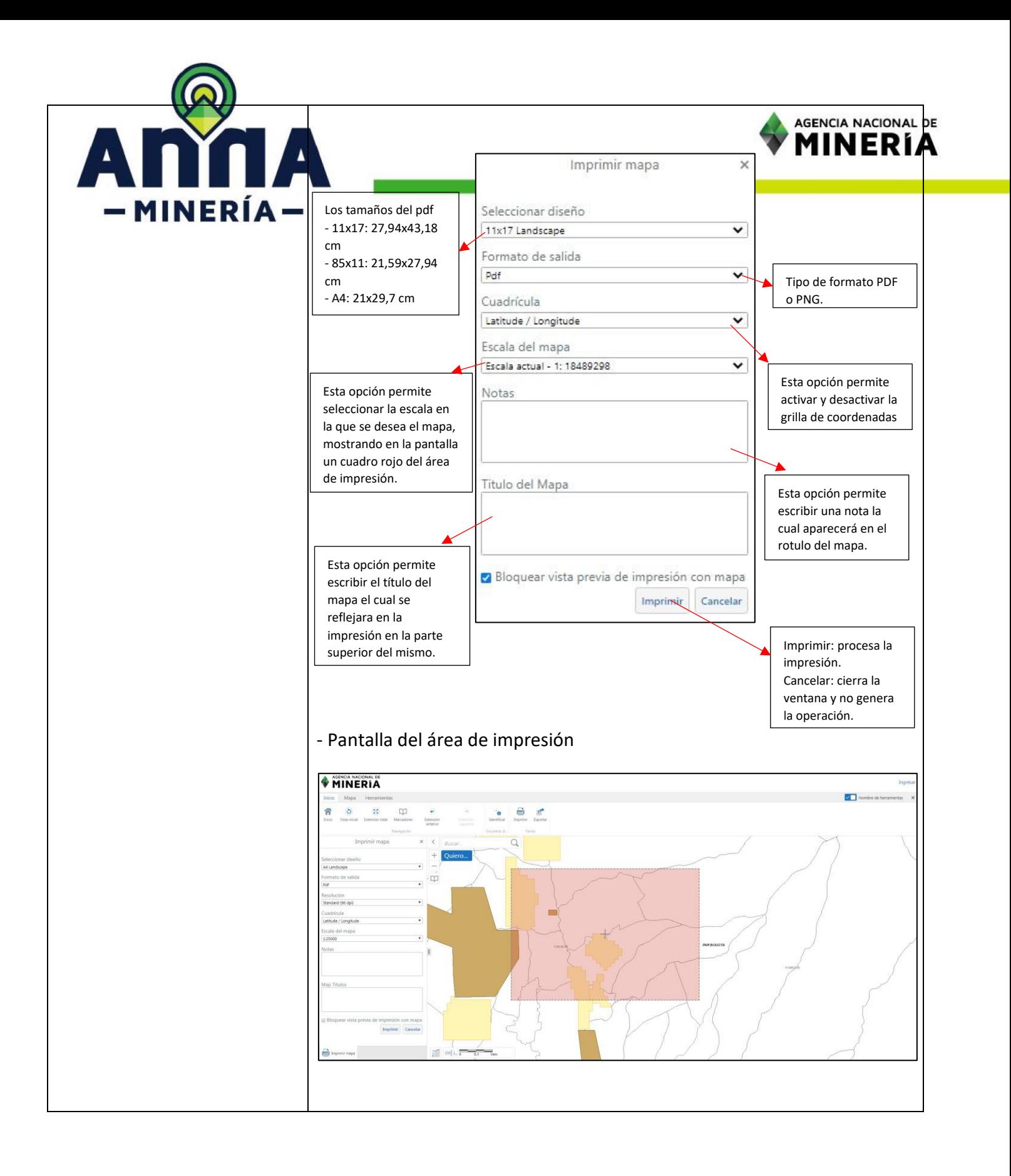

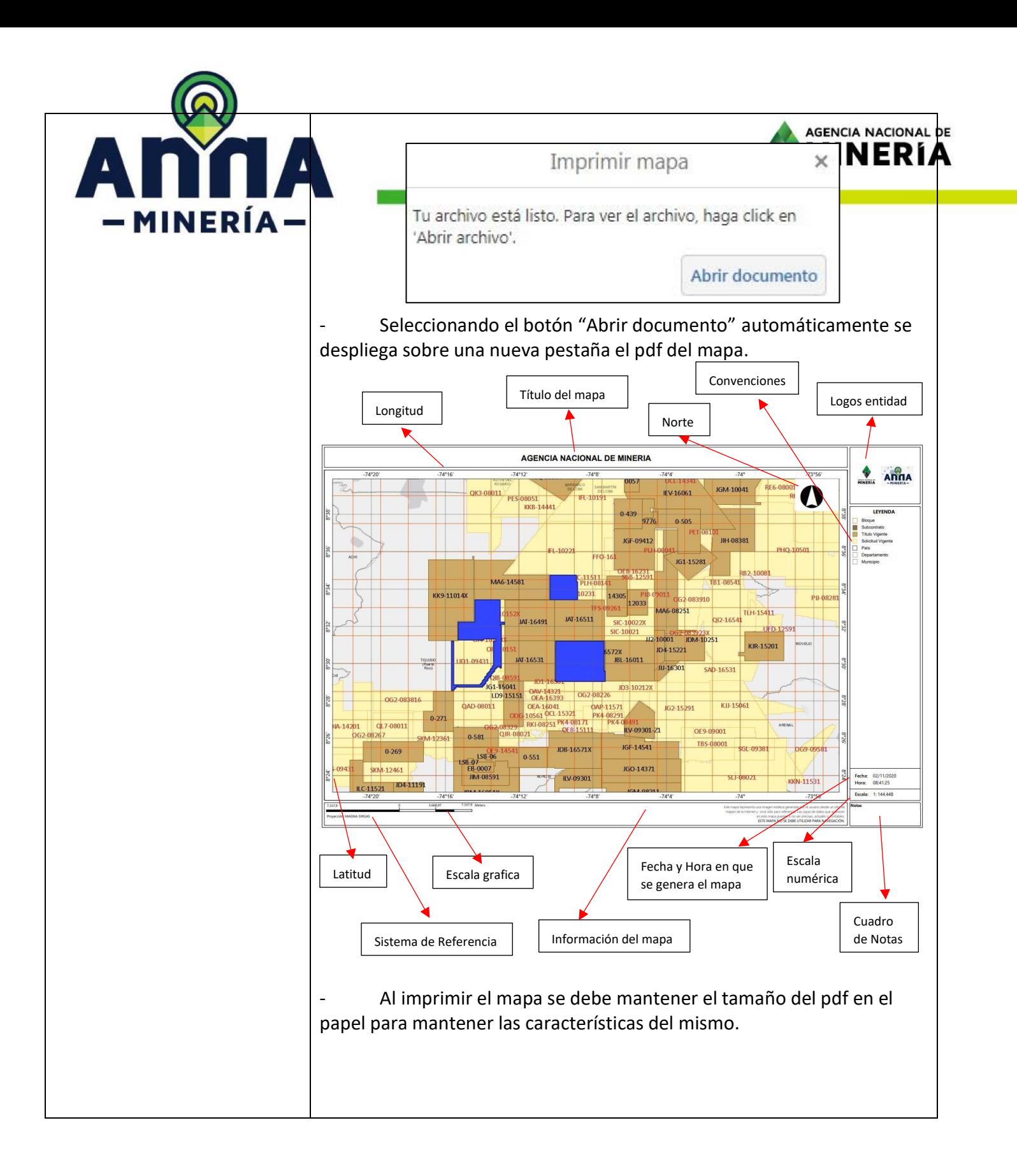

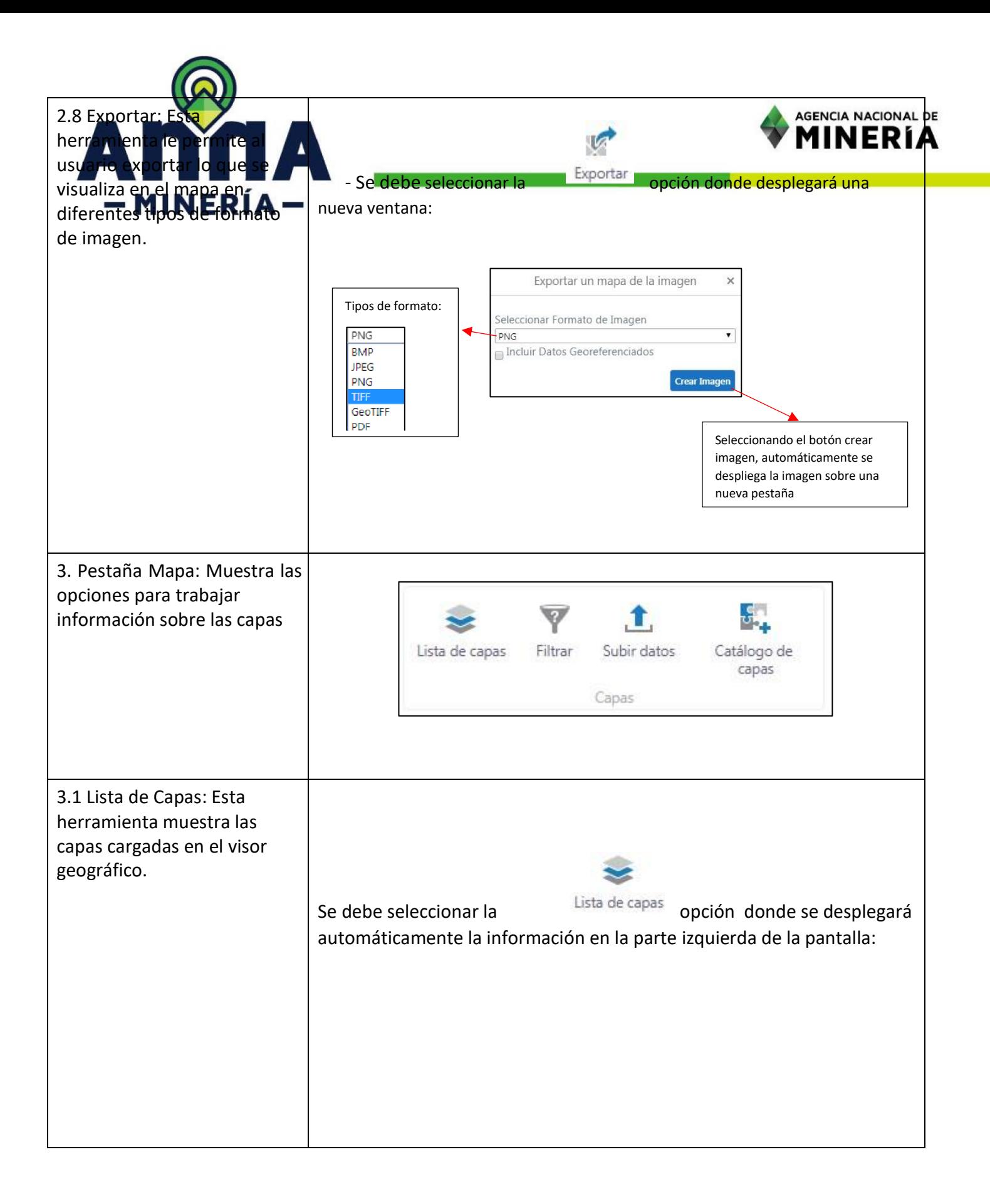

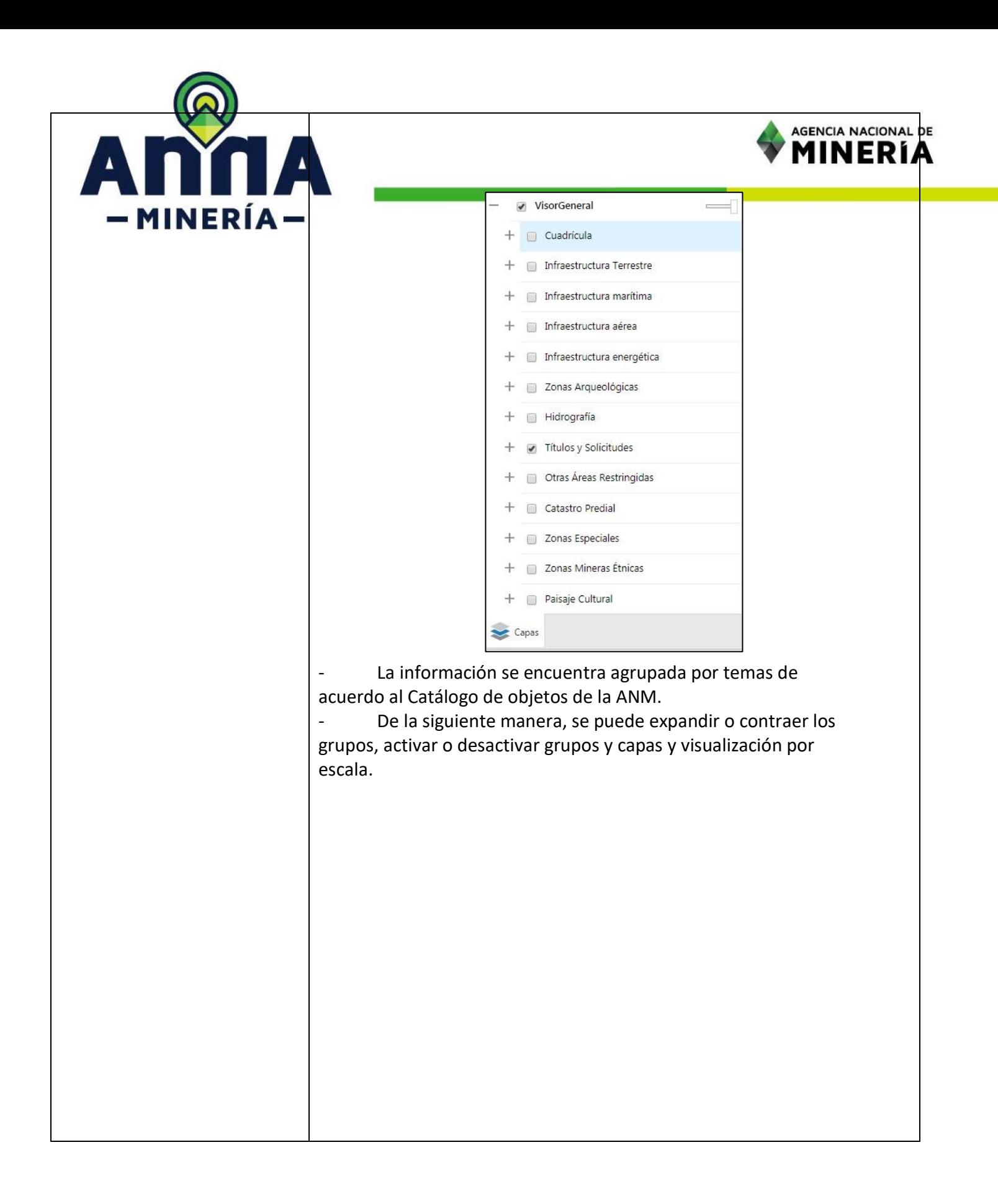

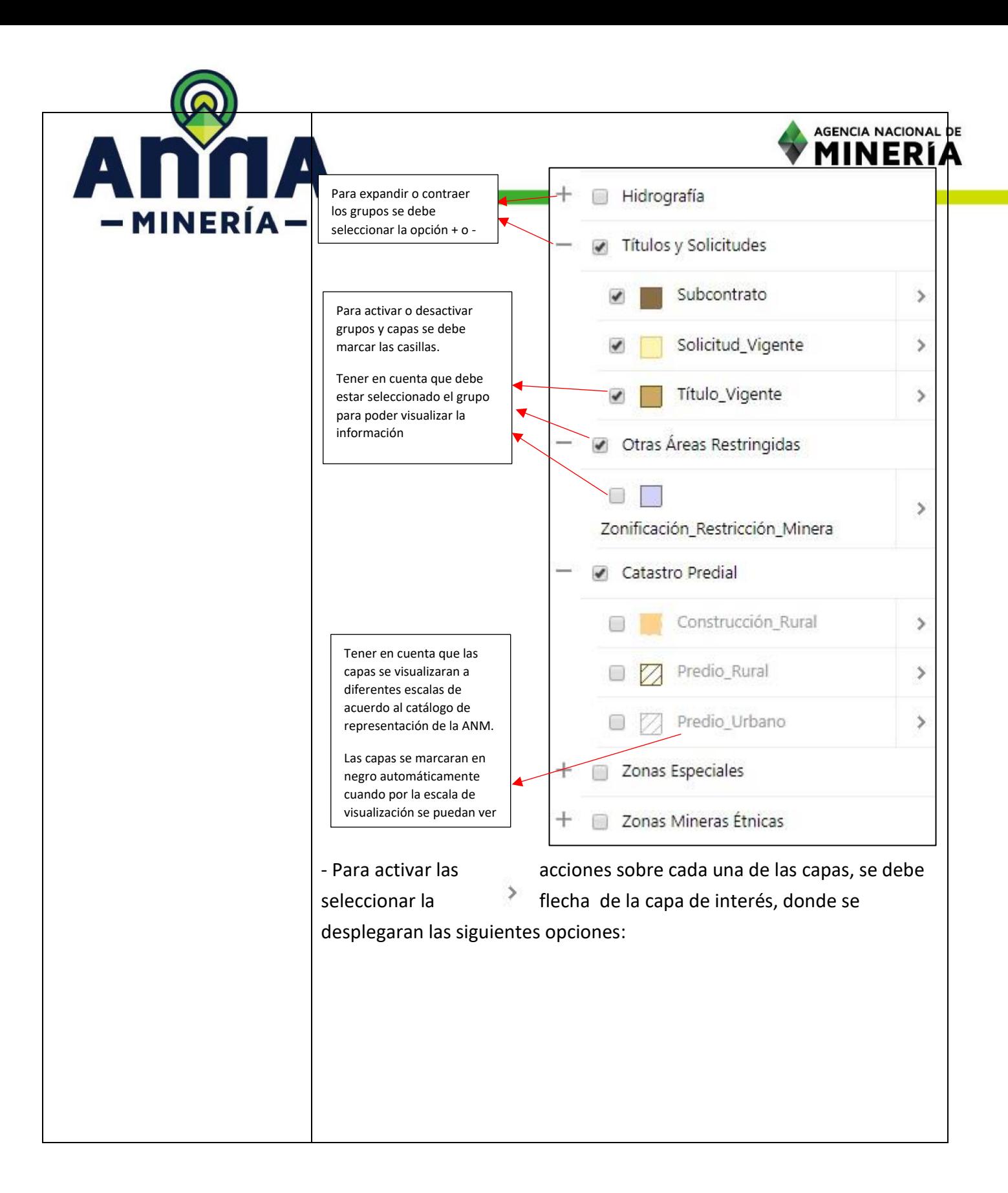

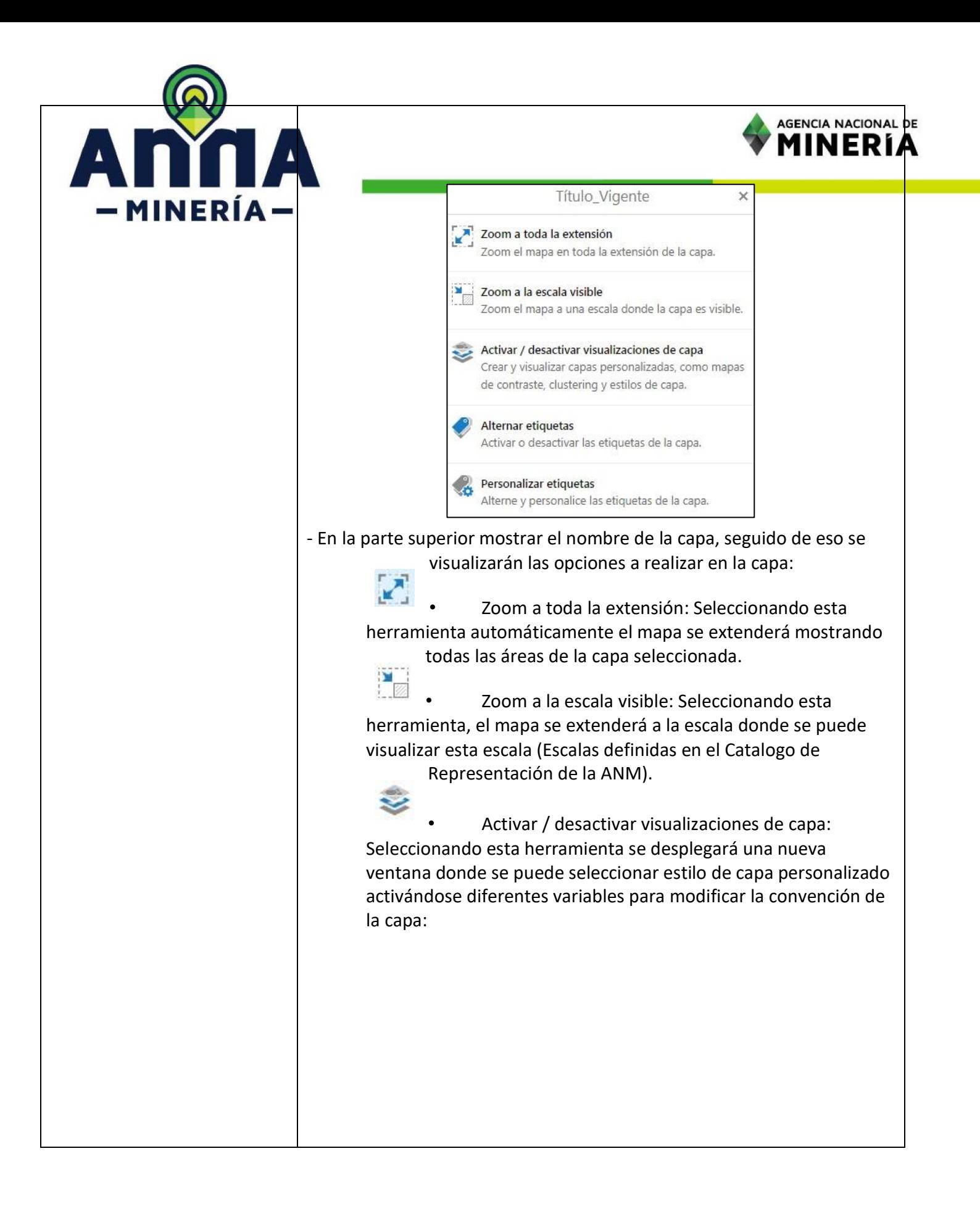

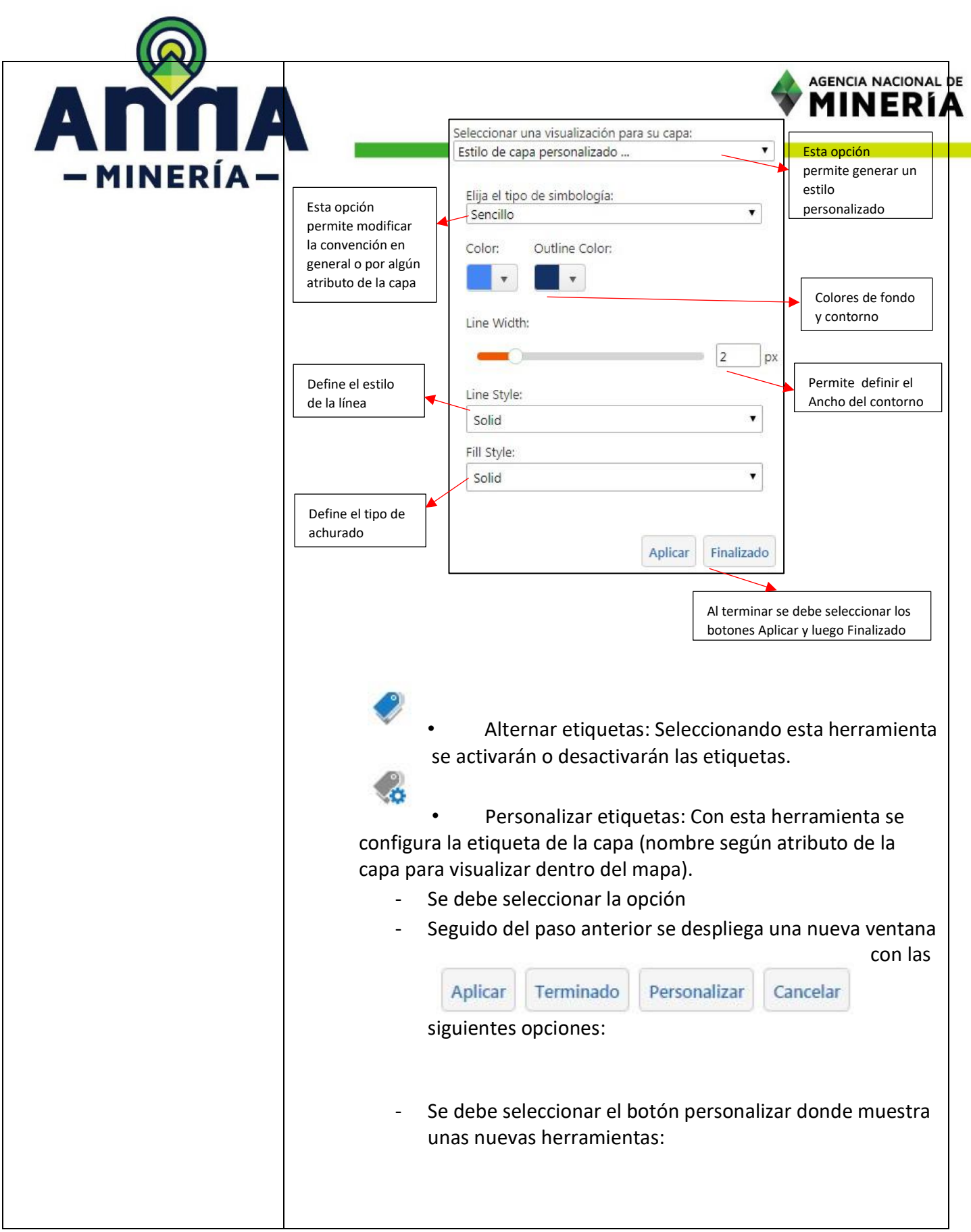

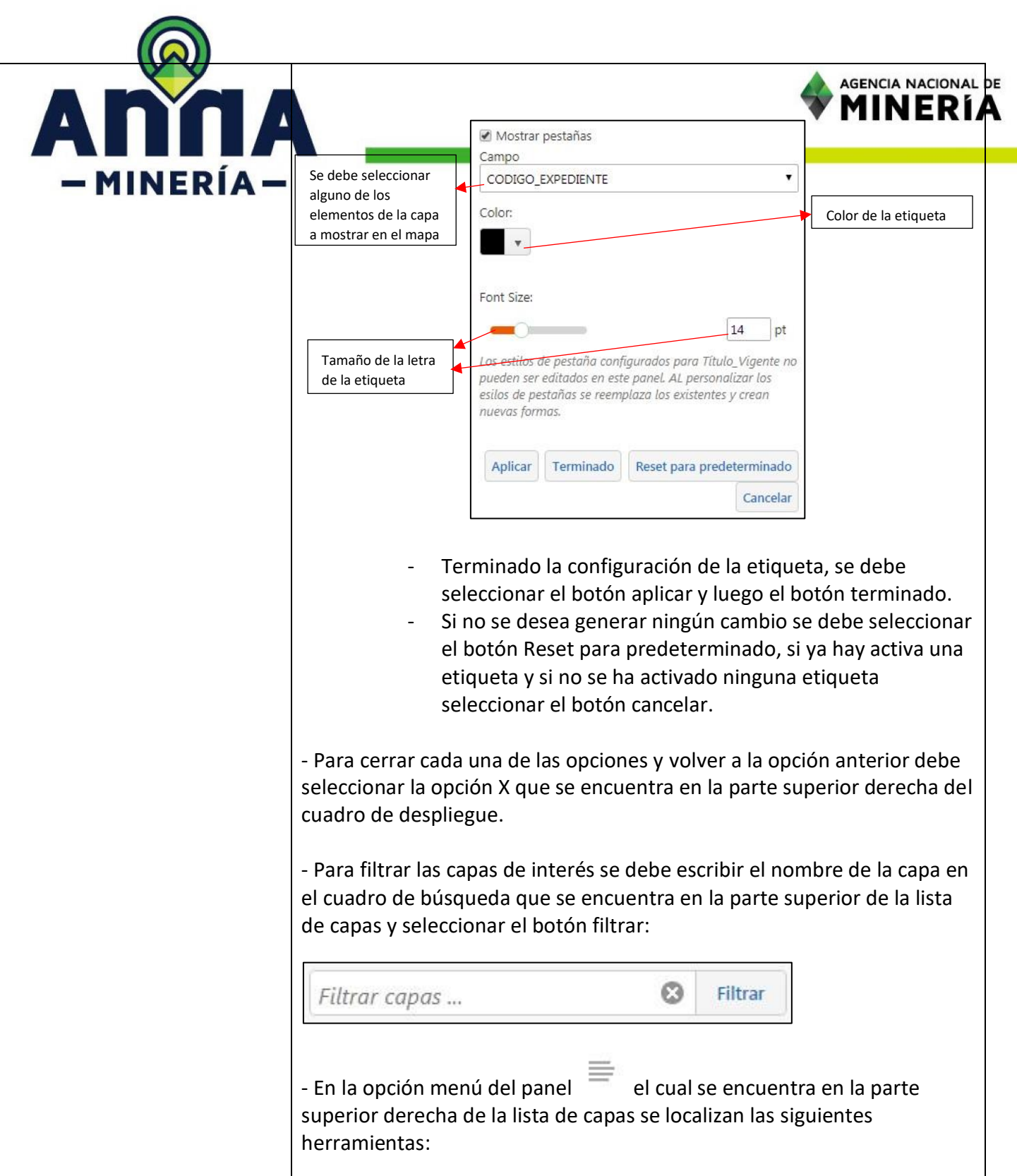

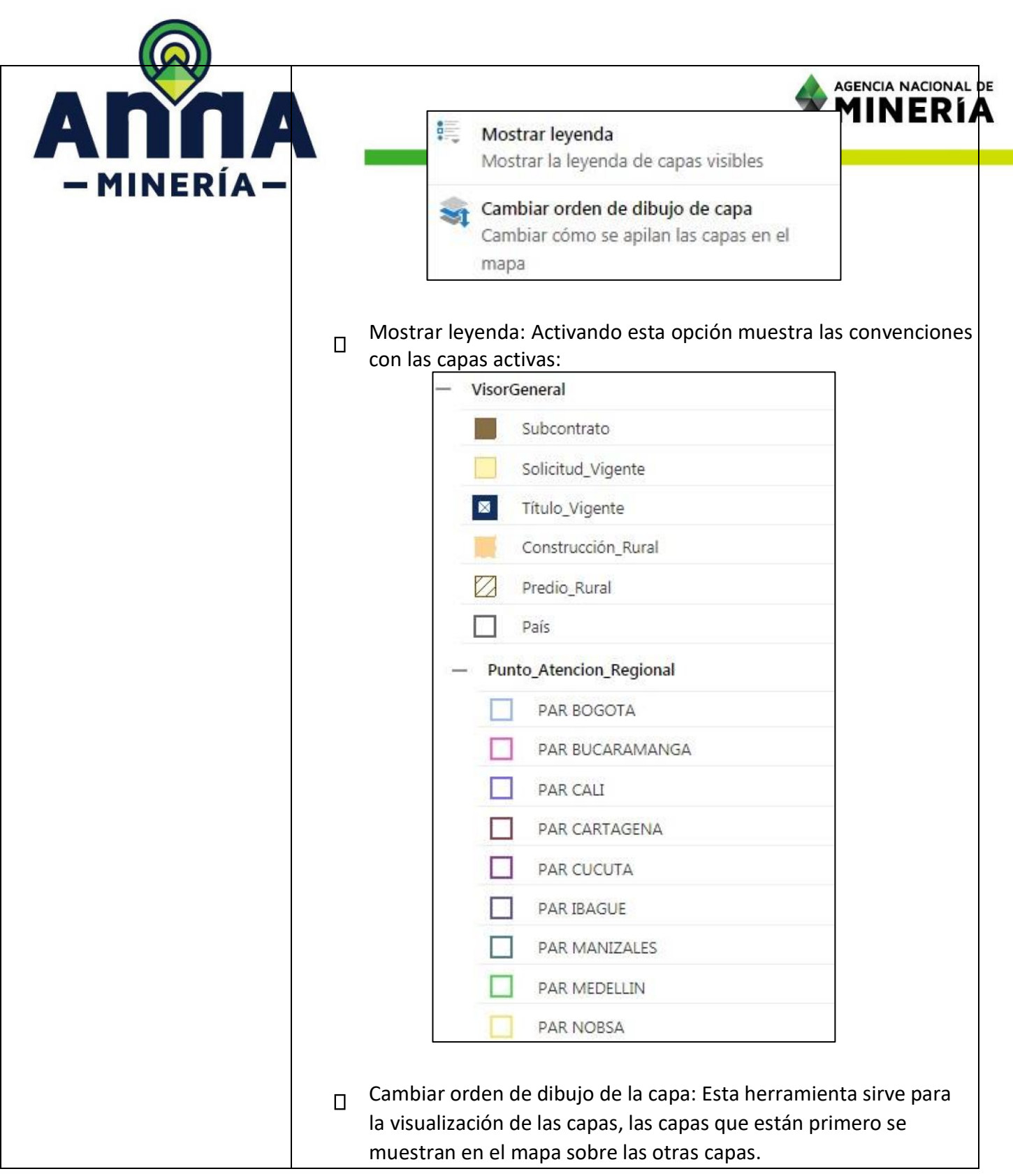

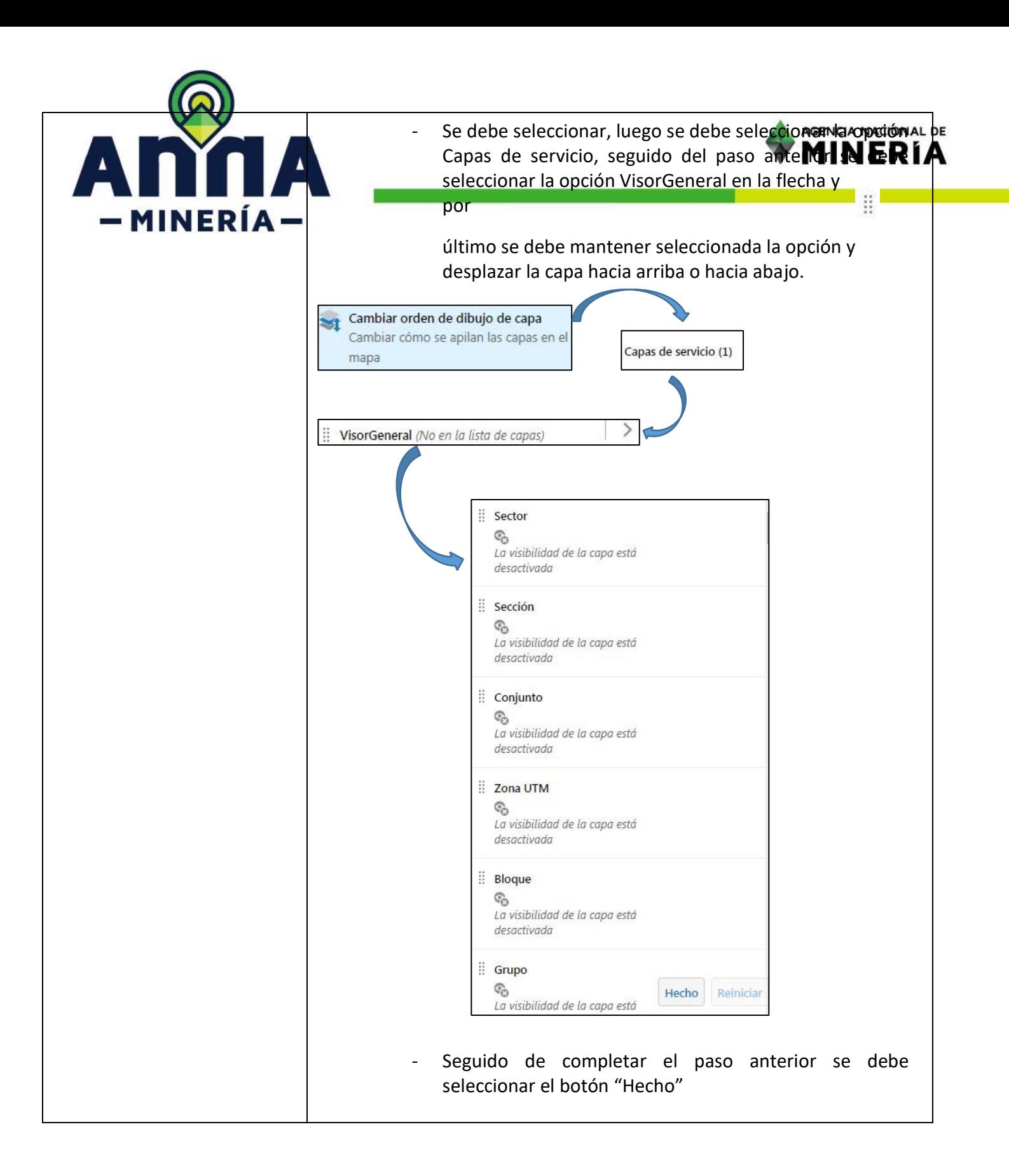

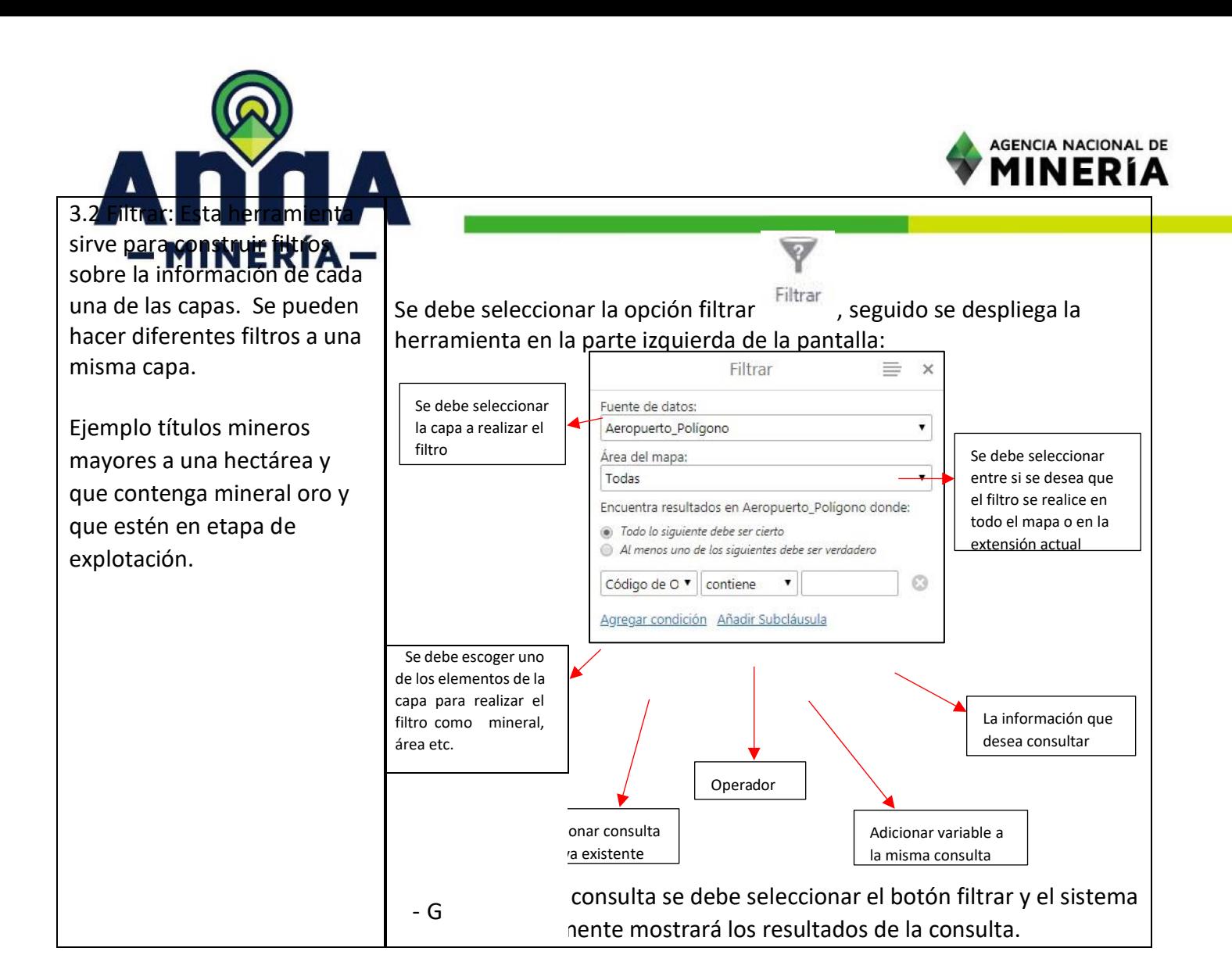

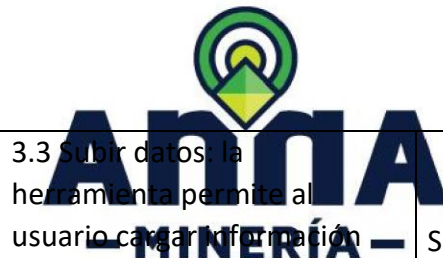

desde su computador al visor geográfico en diferentes formatos.

Se debe seleccionar la opción Subir Subir datos datos donde el sistema desplegará una nueva ventana (Agregar datos al mapa) indicando que debe seleccionar el archivo almacenado en la computadora. - Los formatos geográficos que reconoce el visor geográfico son:

ĴÎ,

**AGENCIA NACIONAL DE** M<del>INERÍA</del>

- csv
- xlsx
- kml
- Shp: este tipo de archivos deben estar comprimidos en un .zip  $\Box$ Gpx

 $\overline{S}$ e debe seleccionar el  $\overline{E}$ legir archivos botón y desplegará una ventana donde se debe seleccionar el archivo deseado y luego seleccionar el botón abrir.

Seguido del paso anterior en la ventana se mostrará el archivo cargado y el peso del mismo.

Después de verificar la información se debe seleccionar el botón cargar.

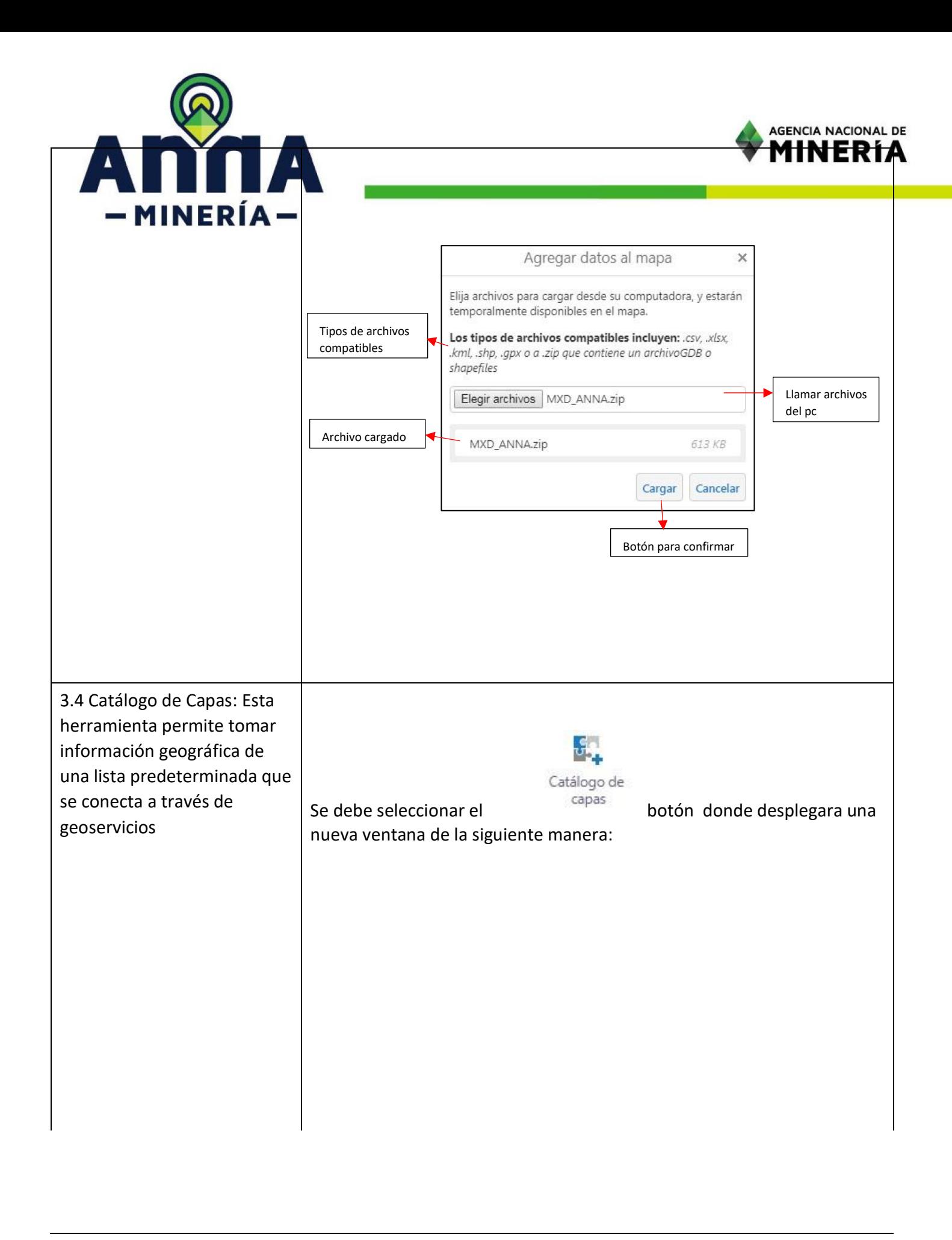

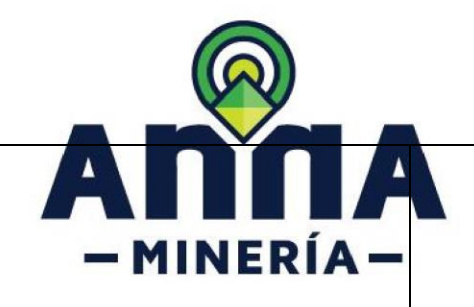

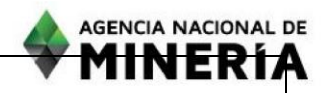

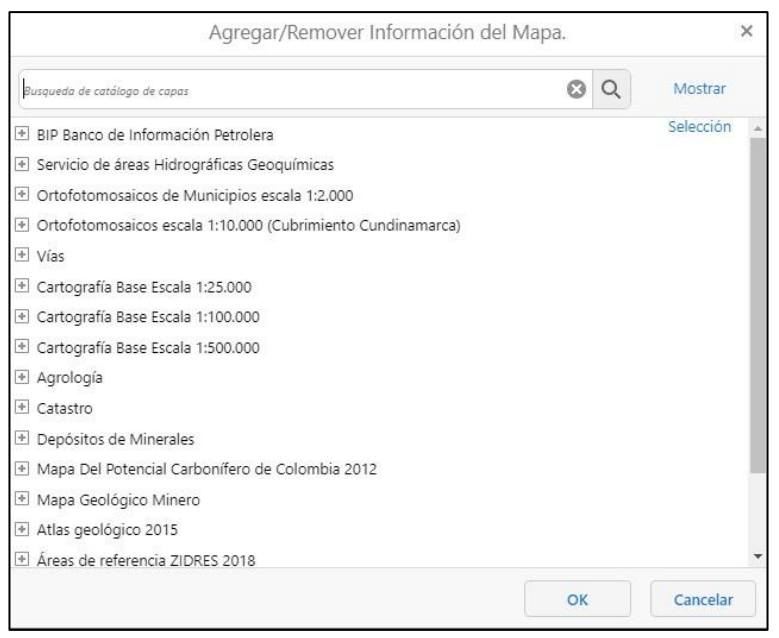

Se debe seleccionar la información a desplegar y luego el botón ok como se muestra en la siguiente imagen:

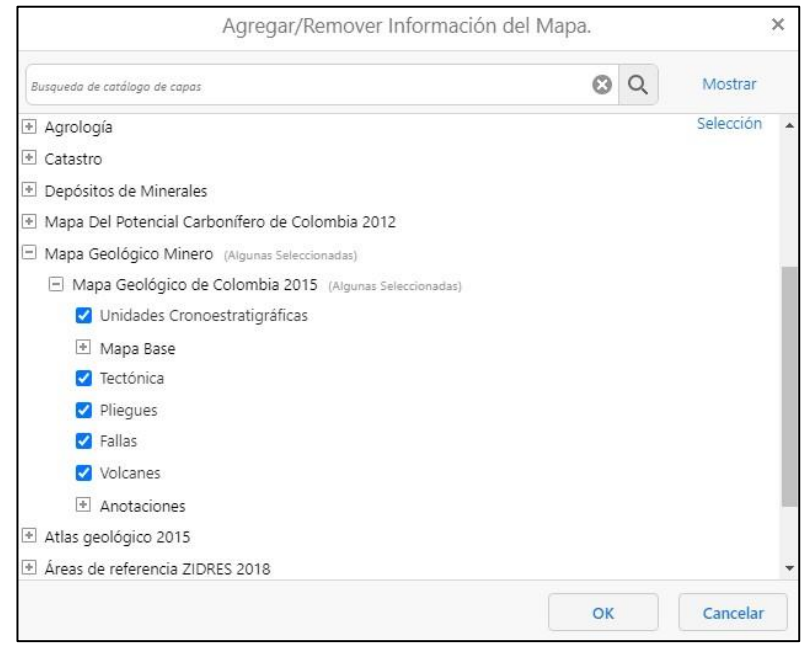

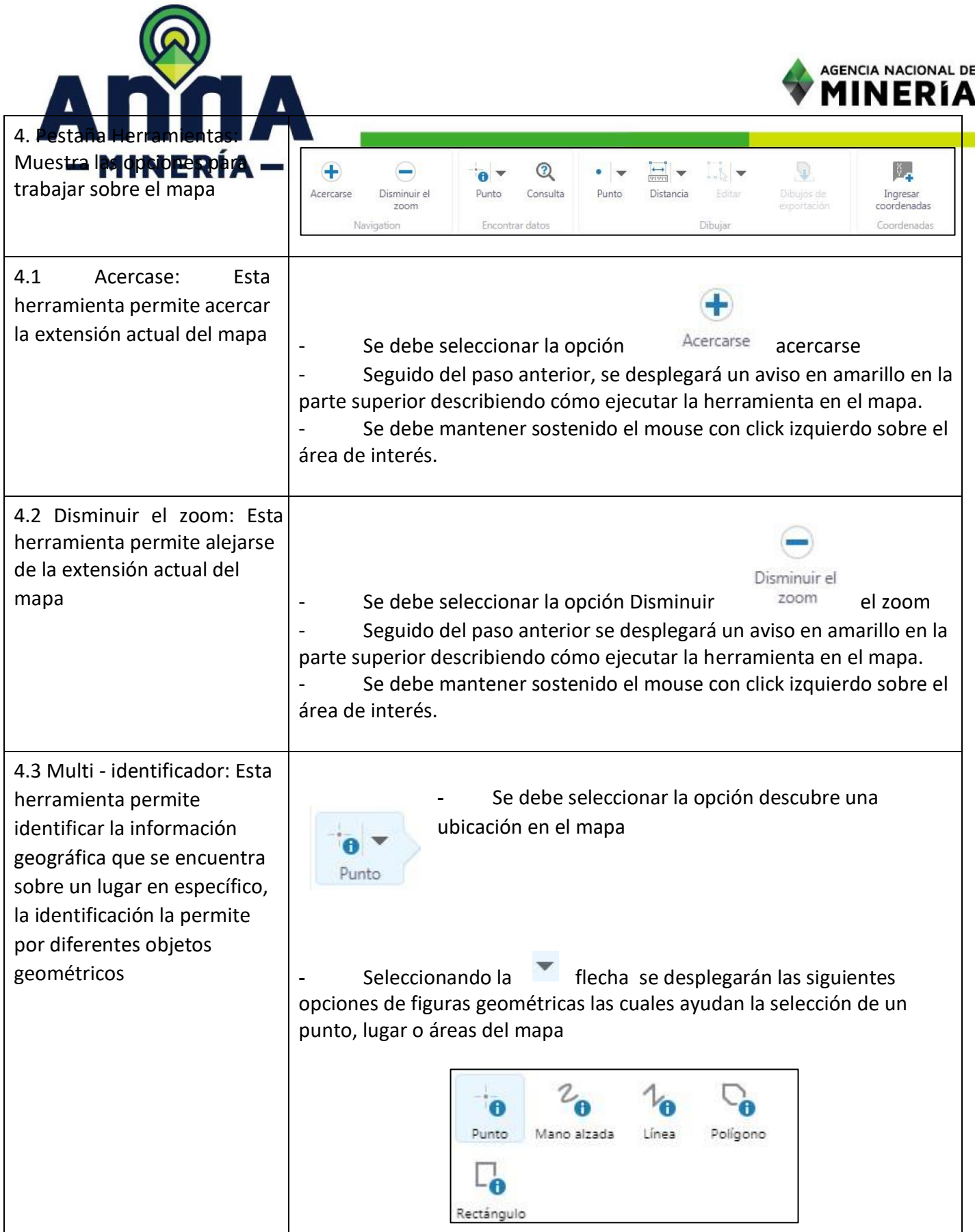

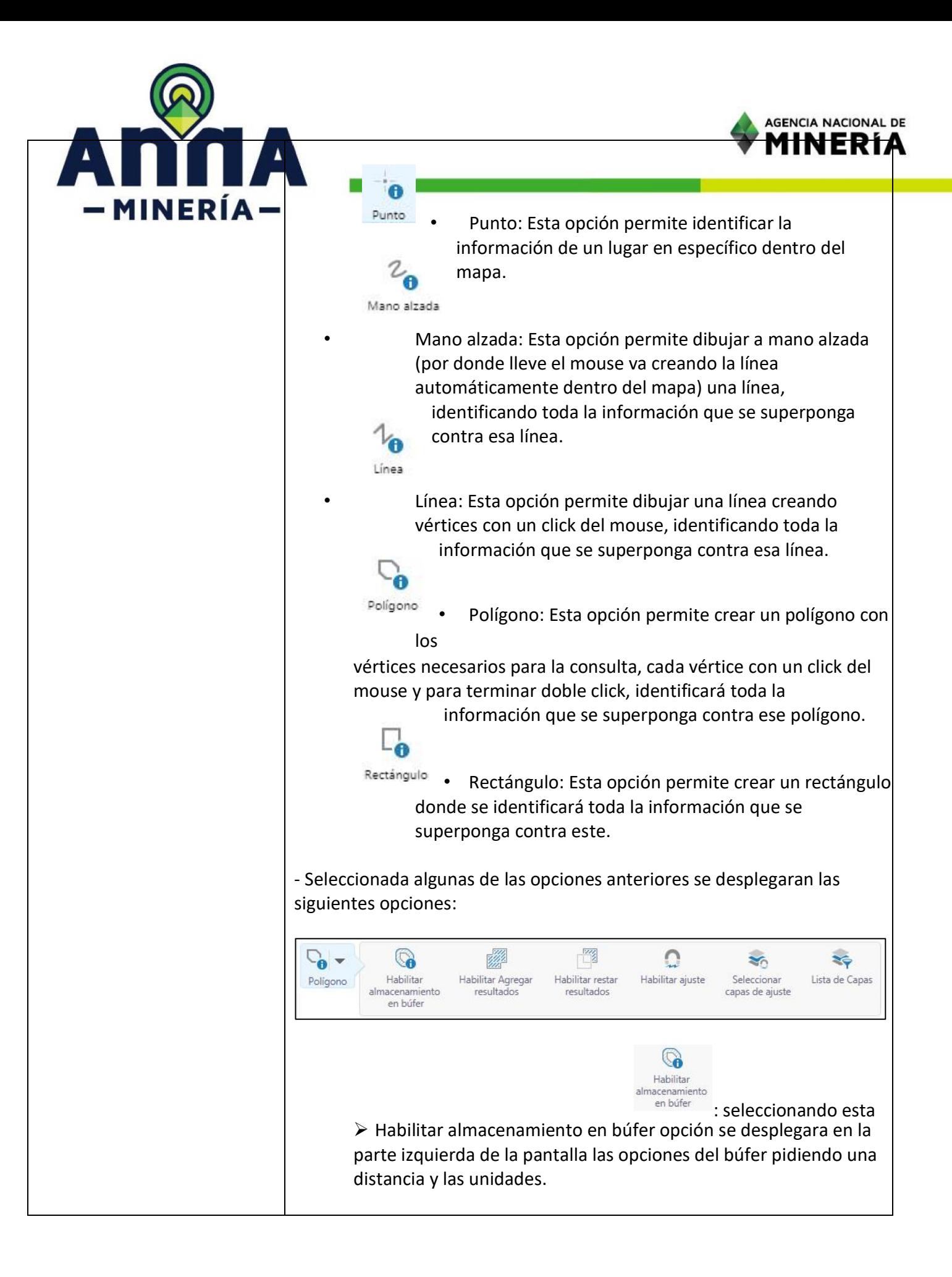

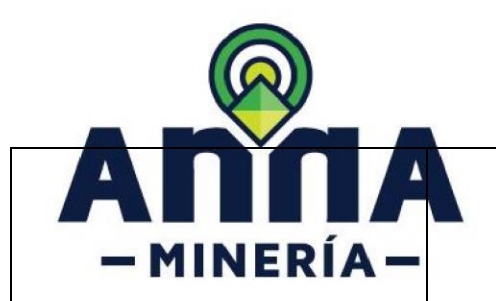

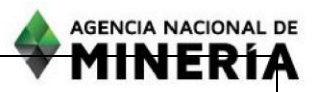

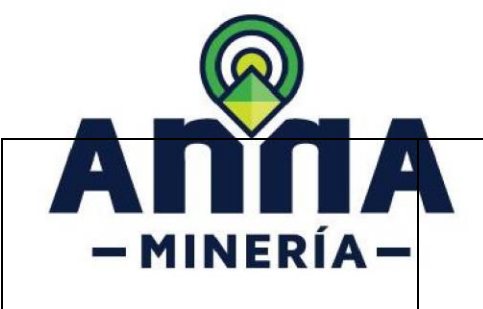

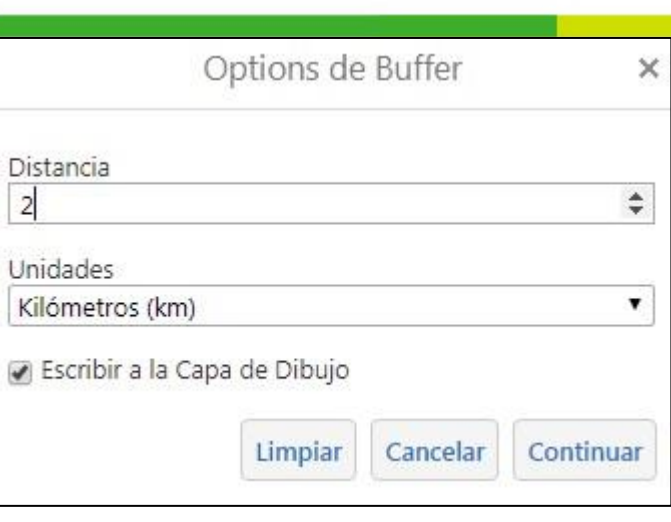

**AGENCIA NACIONAL DE** 1<del>in Frí</del>a

- ➢ Seguido del paso anterior se debe seleccionar el botón continuar.
- ➢ Seguido del paso anterior se debe proceder a seleccionar en el mapa el área de interés y el sistema automáticamente generara automáticamente un búfer teniendo en cuenta la distancia y unidades seleccionadas en los pasos anteriores.
- ➢ Posteriormente el sistema en la parte izquierda de la pantalla mostrara automáticamente la información que hay dentro del área del búfer generado.

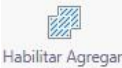

Habilitar agregar resultados: esta herramienta permite adicionar los resultados previos a los resultados de la consulta que está realizando.

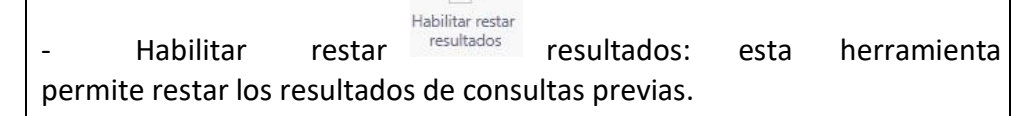

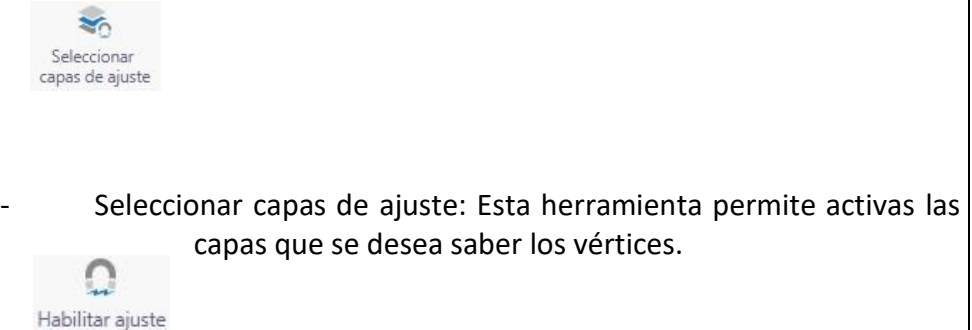

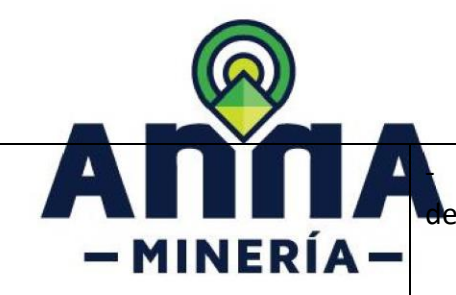

Habilitar ajuste: Al seleccionar esta opción se activará en el puntero de la puntero de la puntero de la puntero de la puntero de la puntero de la puntero de la puntero de la puntero de la puntero de la puntero de la punte

AGENCIA NACIONAL DE

del mouse una guía para que geográficamente se puedan

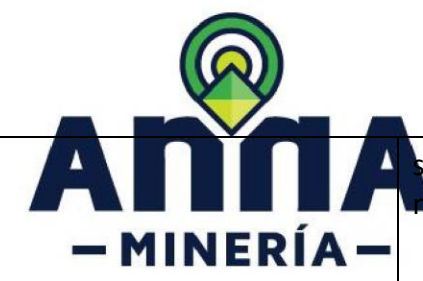

seleccionar los vértices requeridos y seguido de esto automáticamente mostrar los resultados en la parte izquierda de la pantalla.

AGENCIA NACIONAL DE

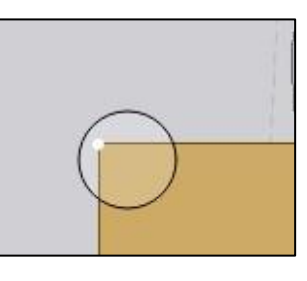

las capas las capas para realizar las operaciones. - Lista de capas **Lista de Capas** : esta herramienta permite activar y desactivar

XQ

- La información que se identifique es la que se tenga visible según la escala.

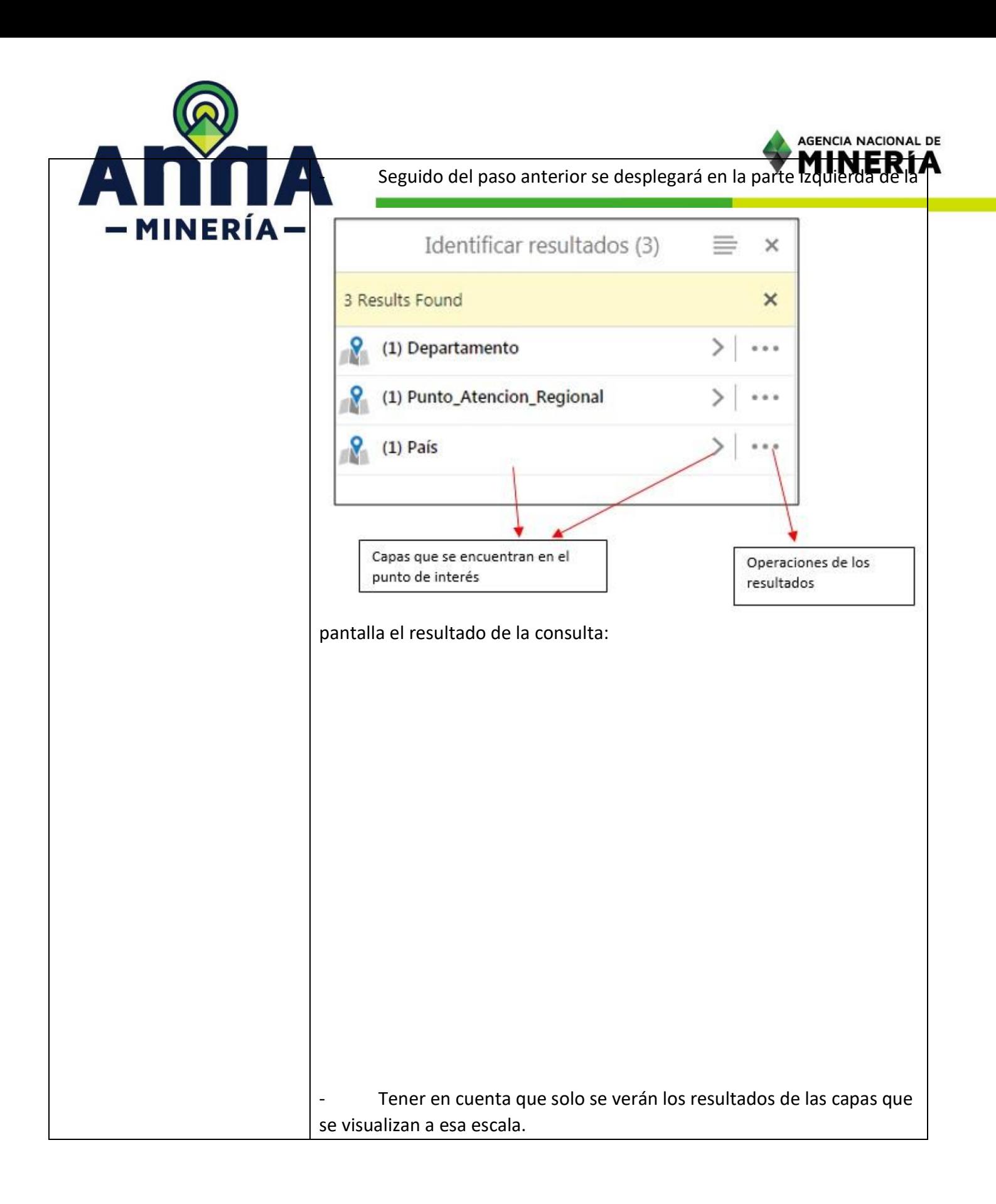

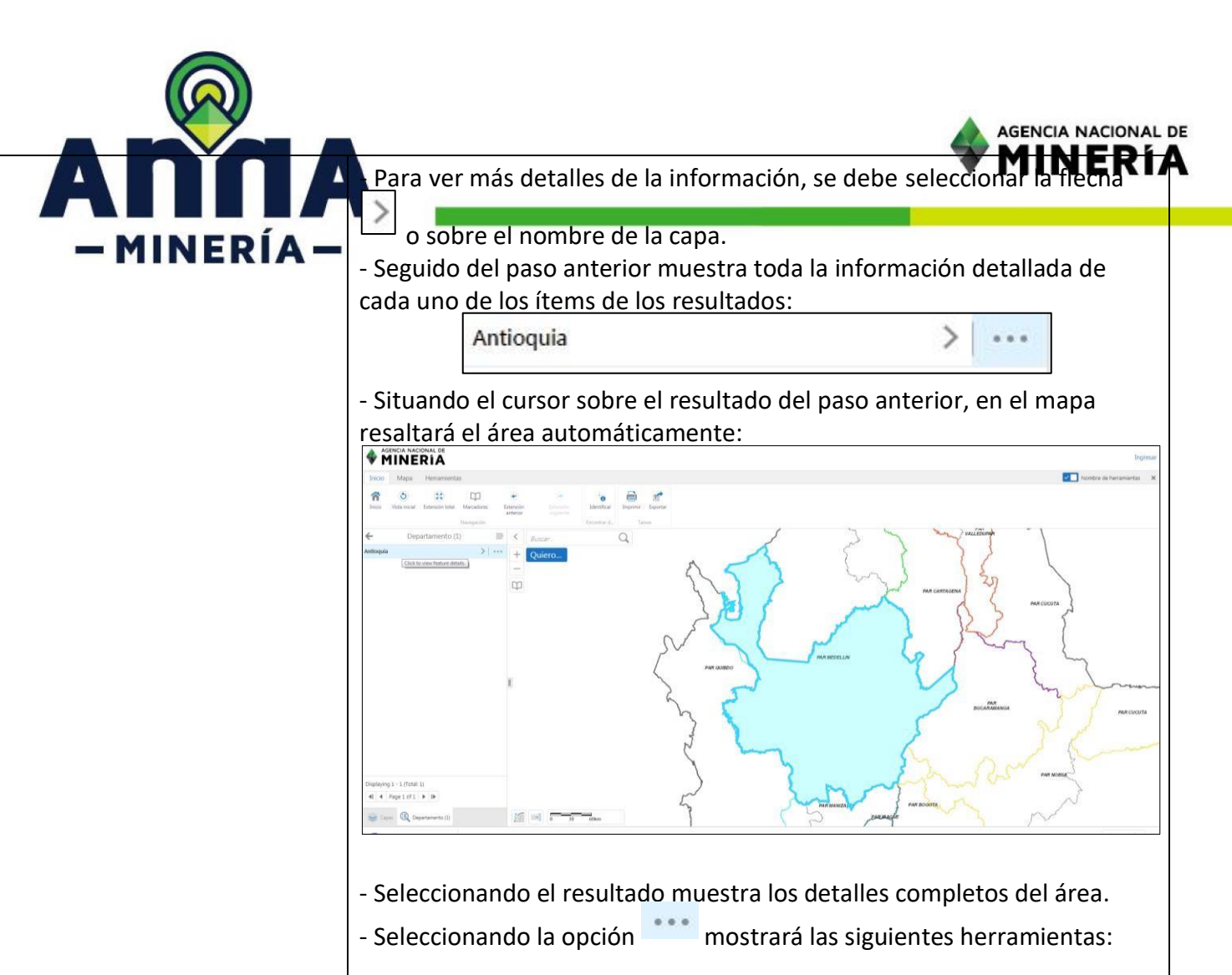

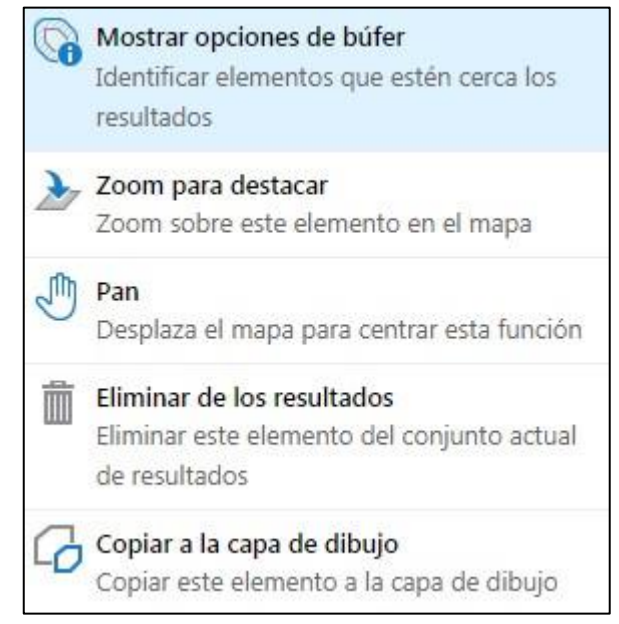

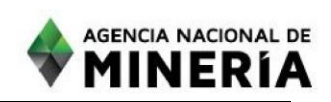

Tener en cuenta que las herramientas del paso anterior solo funcionan para la capa seleccionada.

• Mostrar opciones de búfer: Esta herramienta sirve para generar un nuevo polígono con la misma figura del original, pero adicionando un ancho más grande, dependiendo de la necesidad este muestra las siguientes opciones:

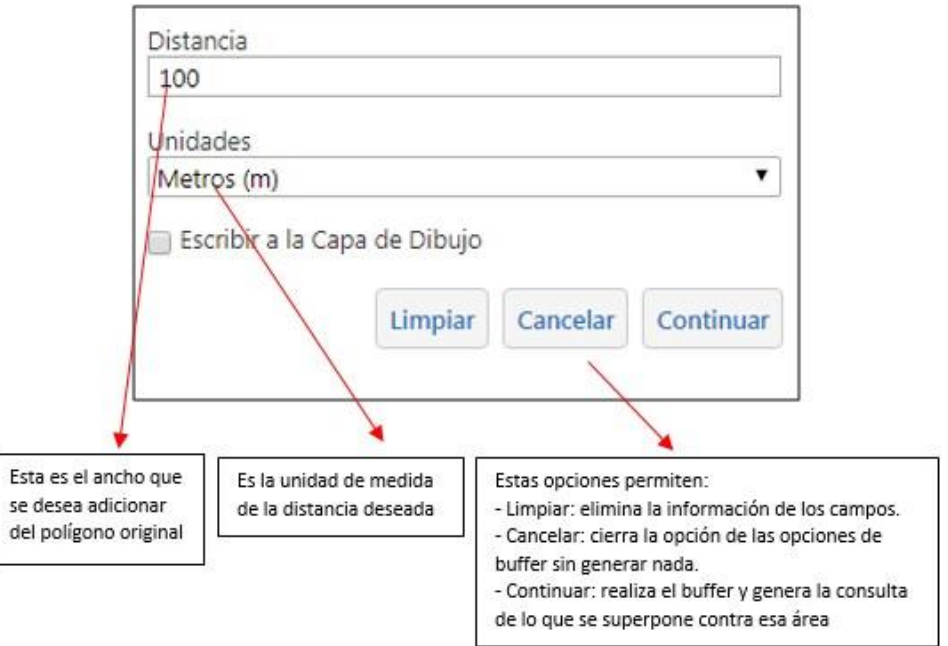

- Zoom para destacar: Esta opción extiende el mapa visualizando toda la capa.
- Pan: Centra el mapa.

- MINFRÍA -

- Eliminar resultados: Eliminar la consulta realizada.
- Copiar a la capa de dibujo: Permite copiar el resultado de la capa al área de dibujo para realizar operaciones de este resultado en otras consultas.

- Cuando se selecciona la capa esta desplegará la información de la capa

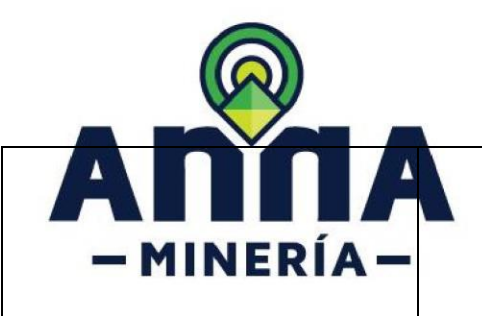

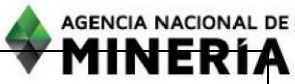

 $0.0.0$ 

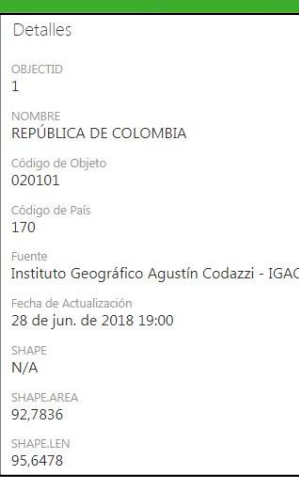

Para devolverse de cada una de las opciones a la<br>anterior se debe  $\overline{\mathbf{x}}$  seleccionar la opción que se encuentra en la anterior, se debe  $\mathbb{R}^*$  seleccionar la opción que se encuentra en la parte superior derecha del cuadro de resultados.

- Seleccionando la opción de Operaciones de los resultados se despliegan las siguientes opciones:

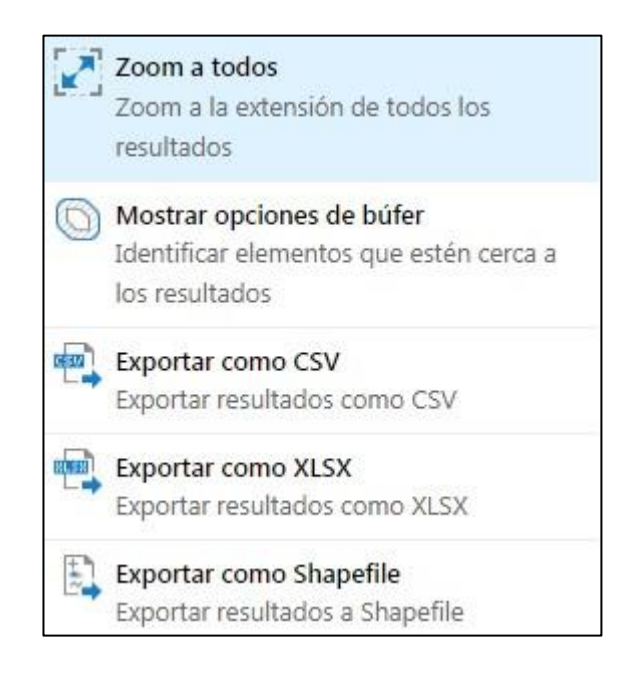

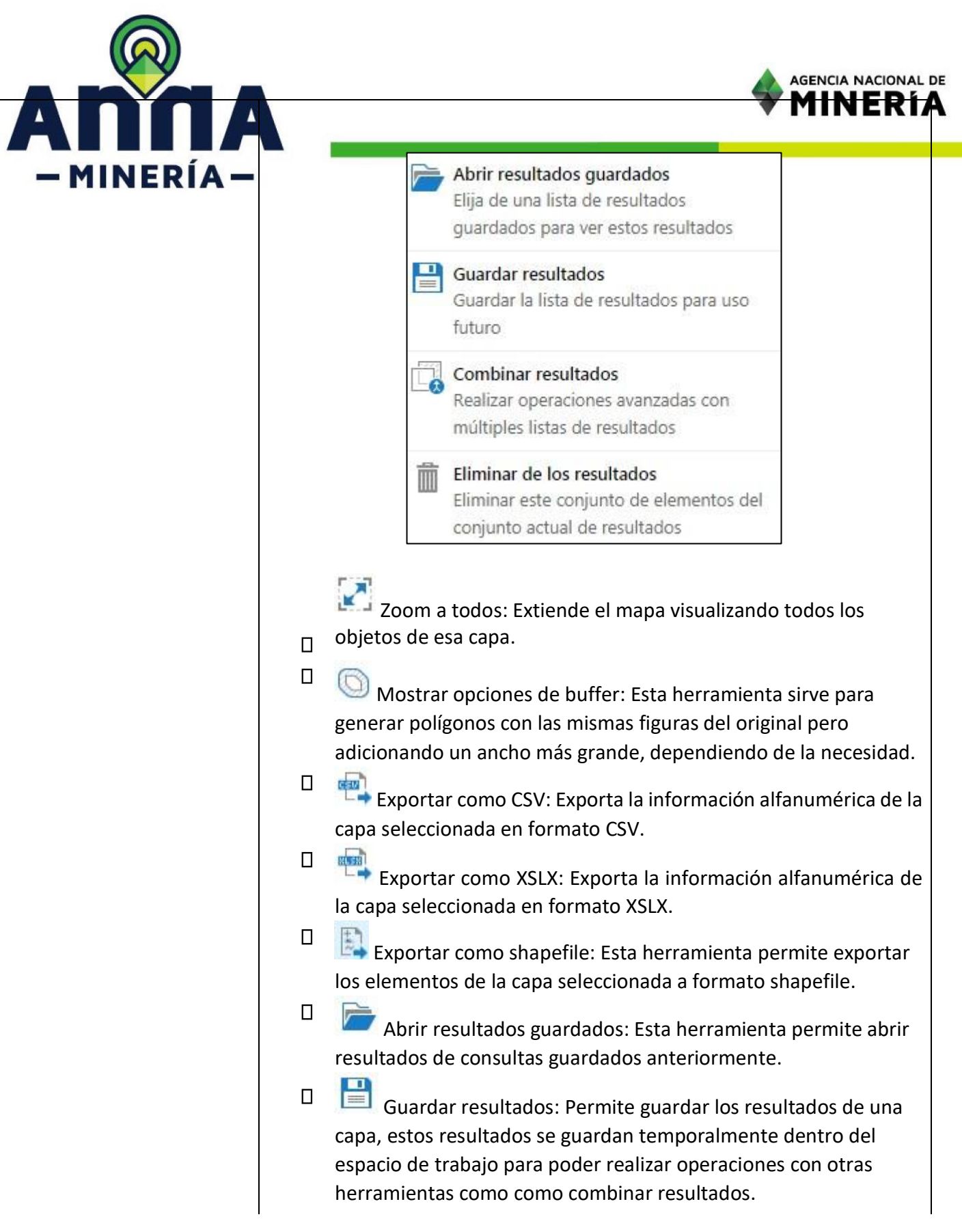

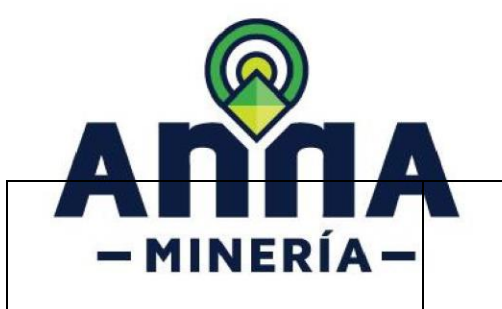

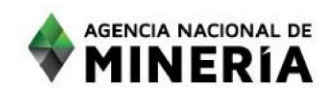

 $\square_{\mathbf{0}}$ • Combinar resultados: Seleccionando esta herramienta se despliegan las siguientes opciones:

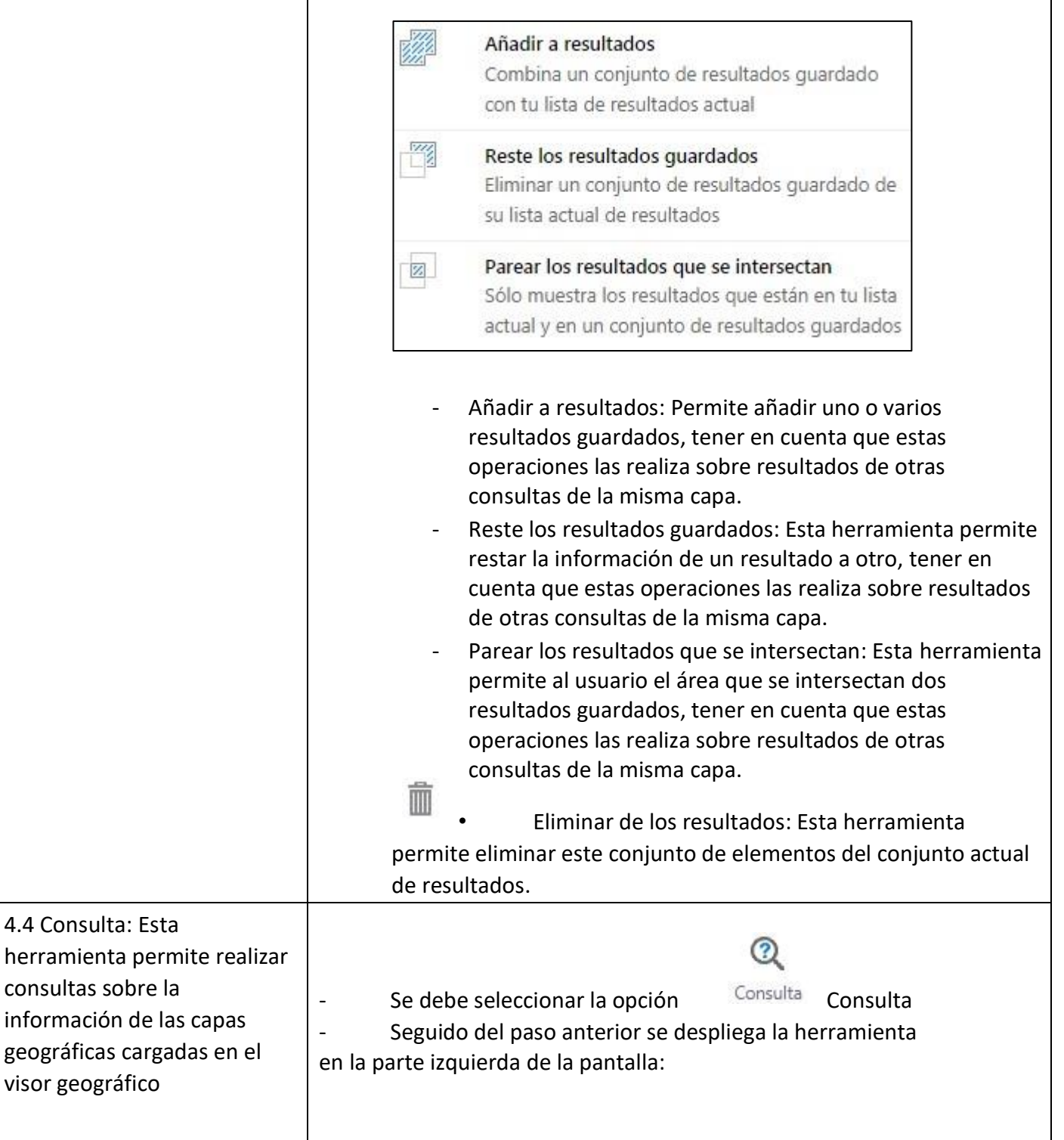

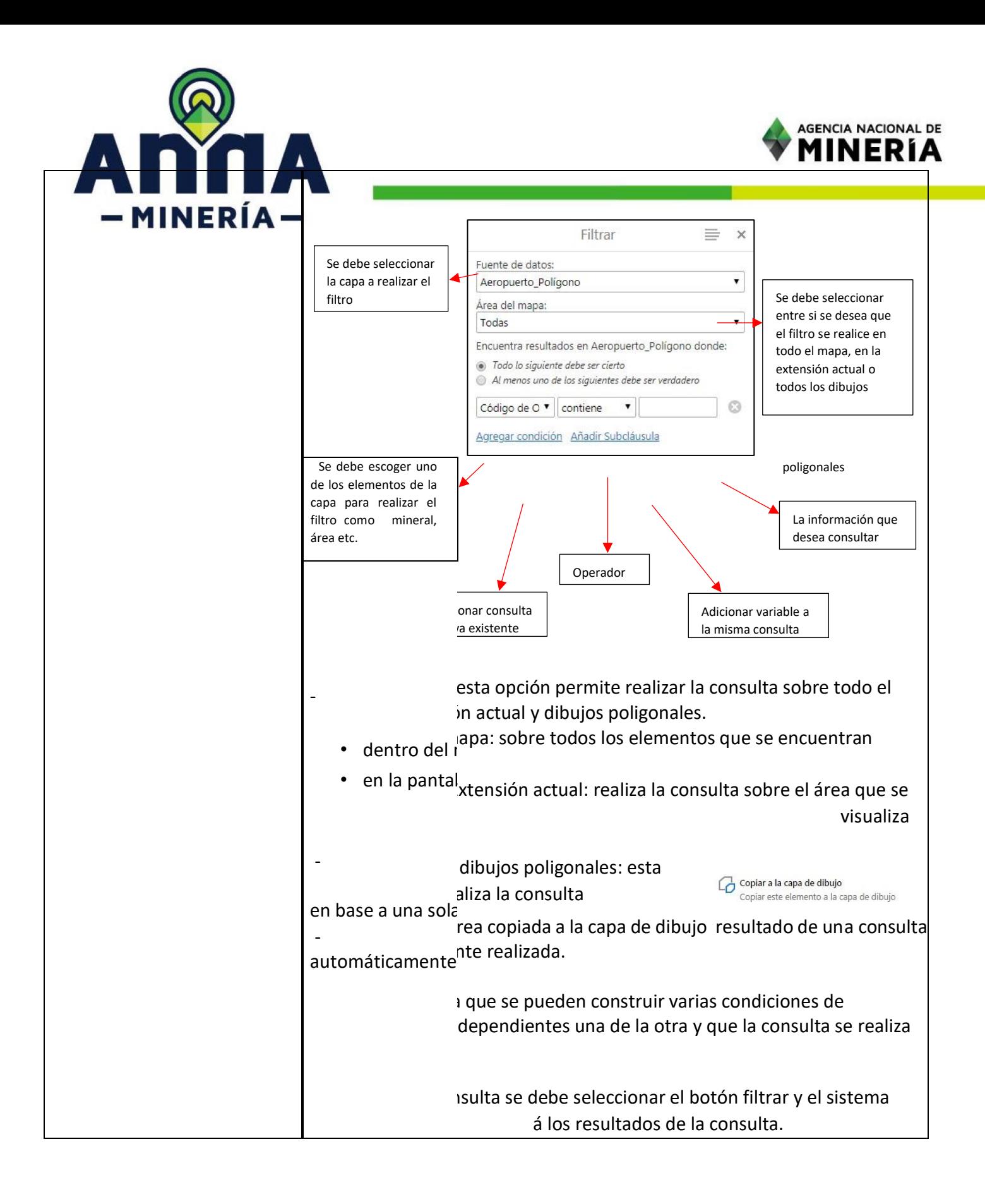

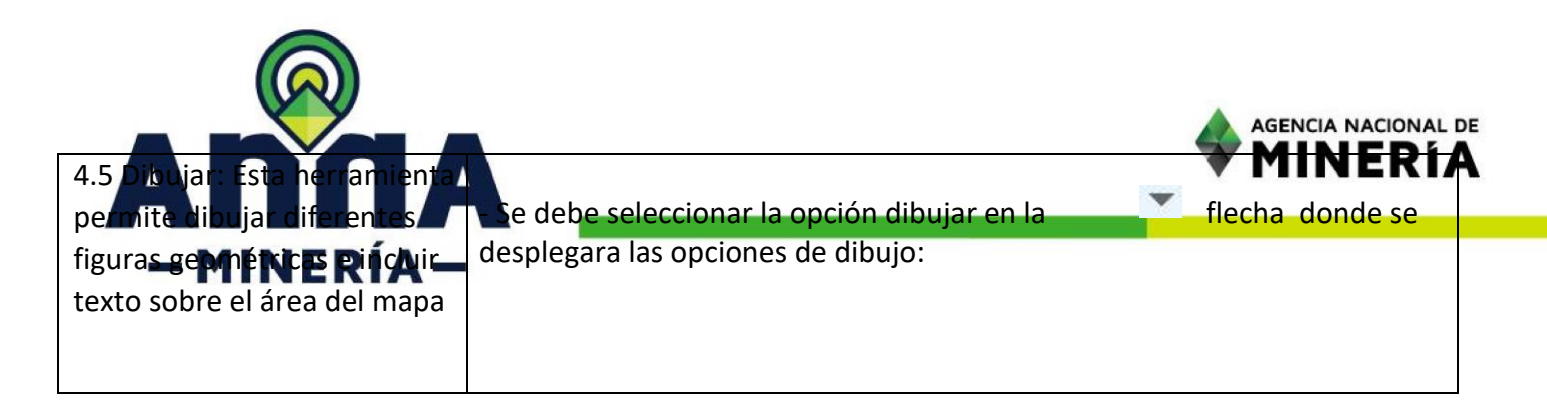

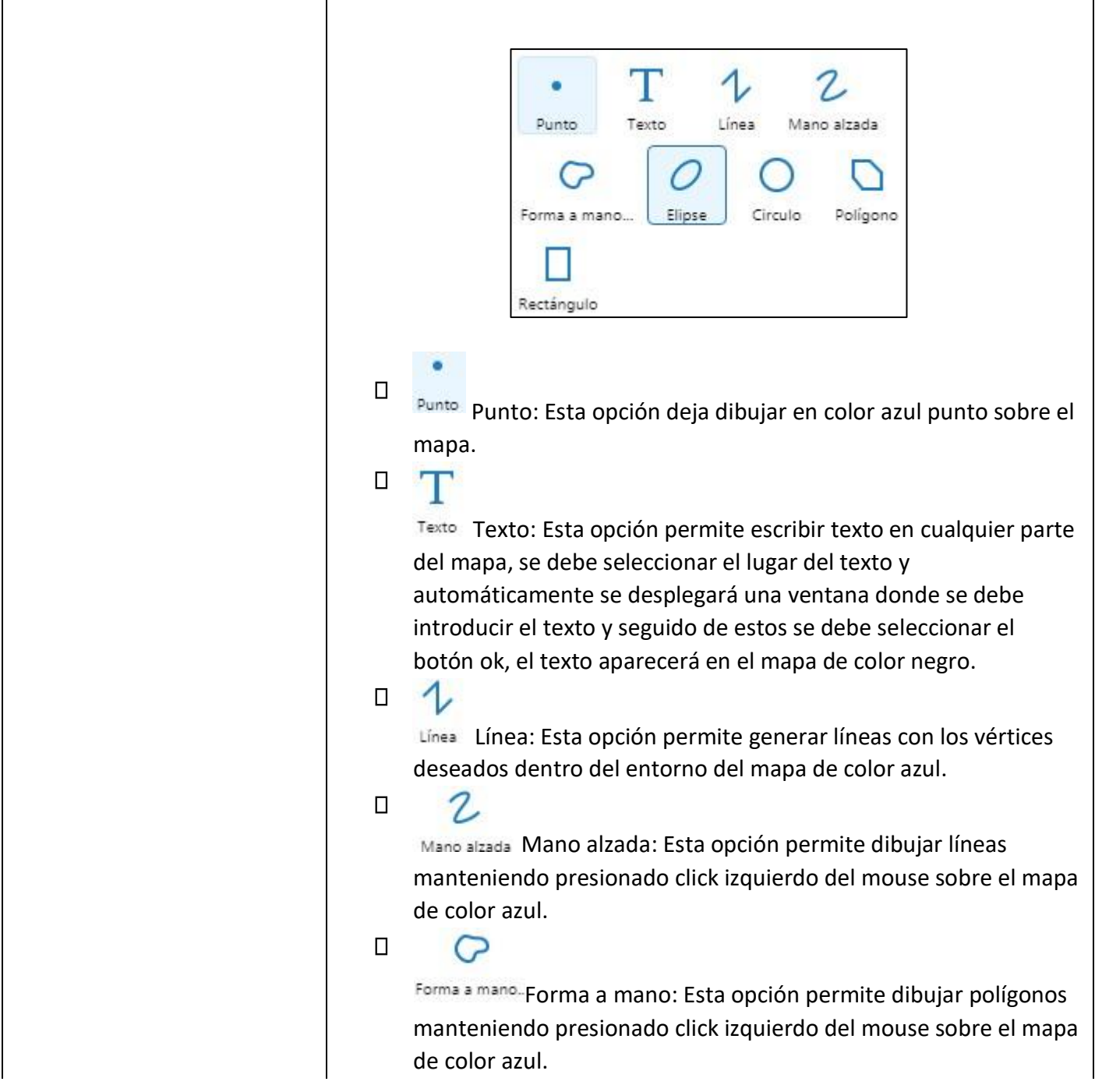

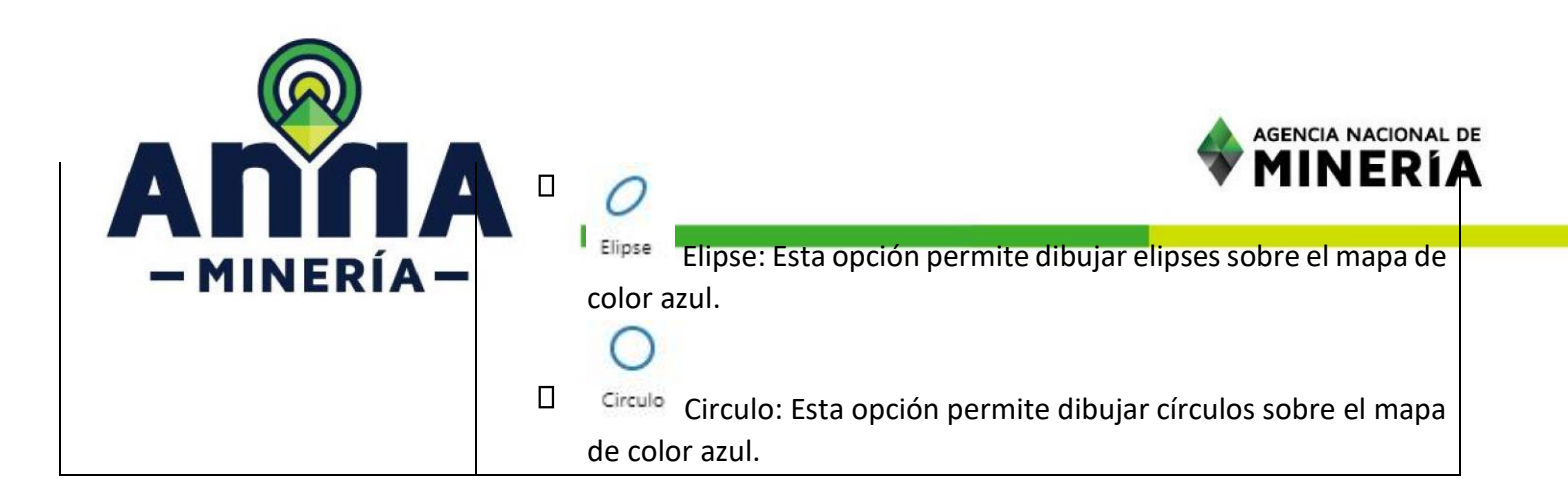

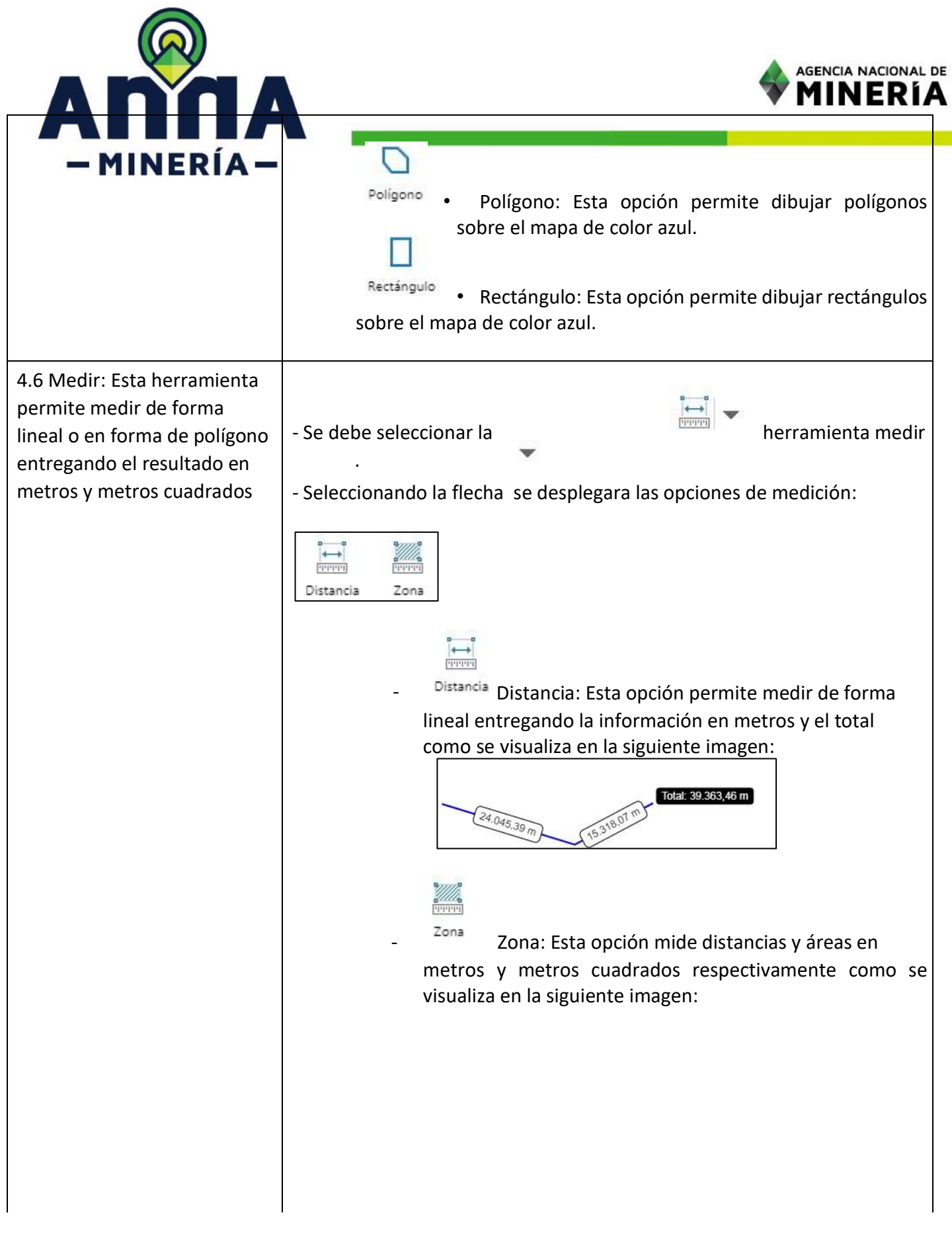

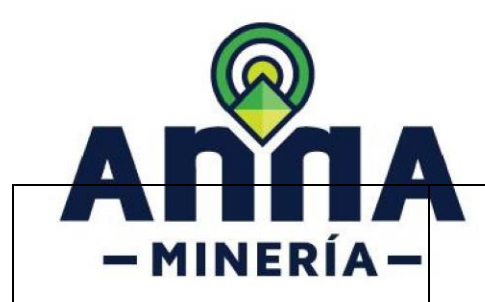

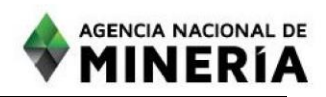

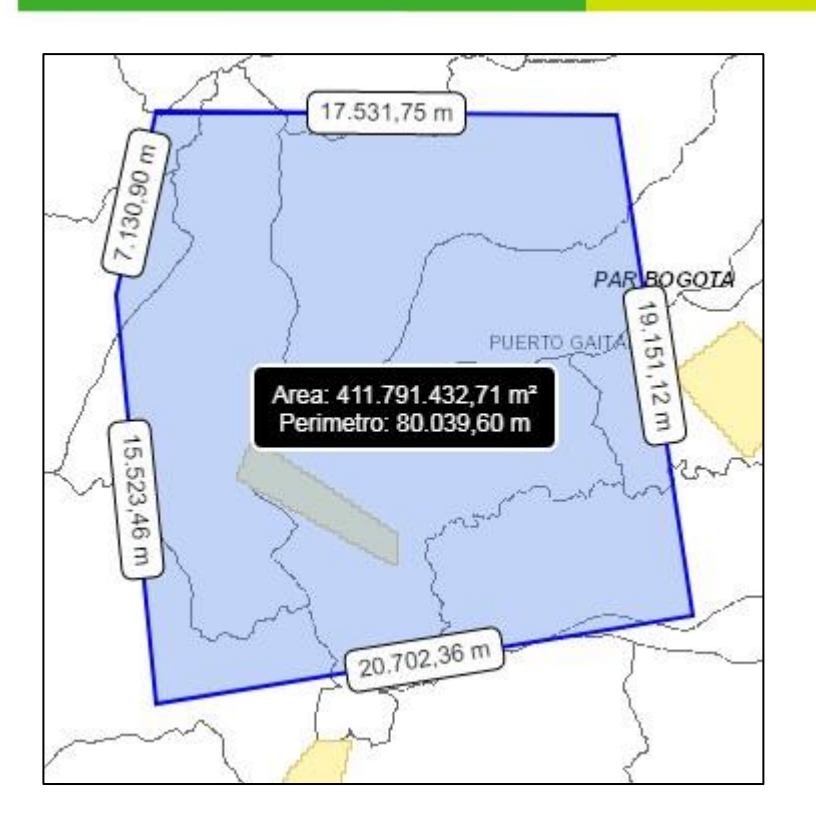

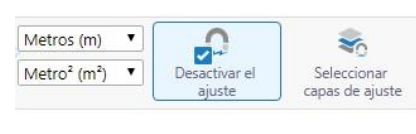

al activar la herramienta de medición se desplegaran unas opciones

adicionales and a las cuales permiten cambiar el sistema de medida y activar el cursor de vértices de las capas según la necesidad.

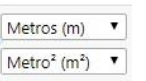

- Unidades: esta herramienta

se puede cambiar seleccionando sobre la unidad de medida donde desplegara una lista de unidades, donde se puede seleccionar la unidad deseada y automáticamente cambiara la medida ya tomada en el mapa.

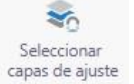

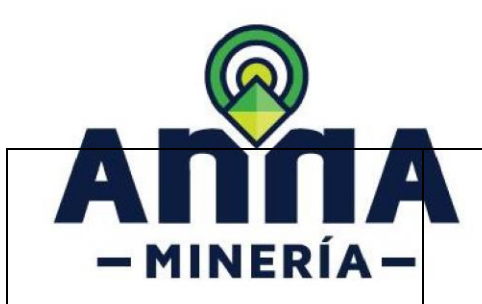

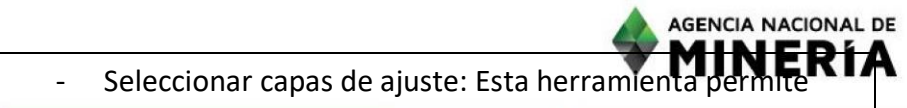

activas las capas que se desea saber los vértices.

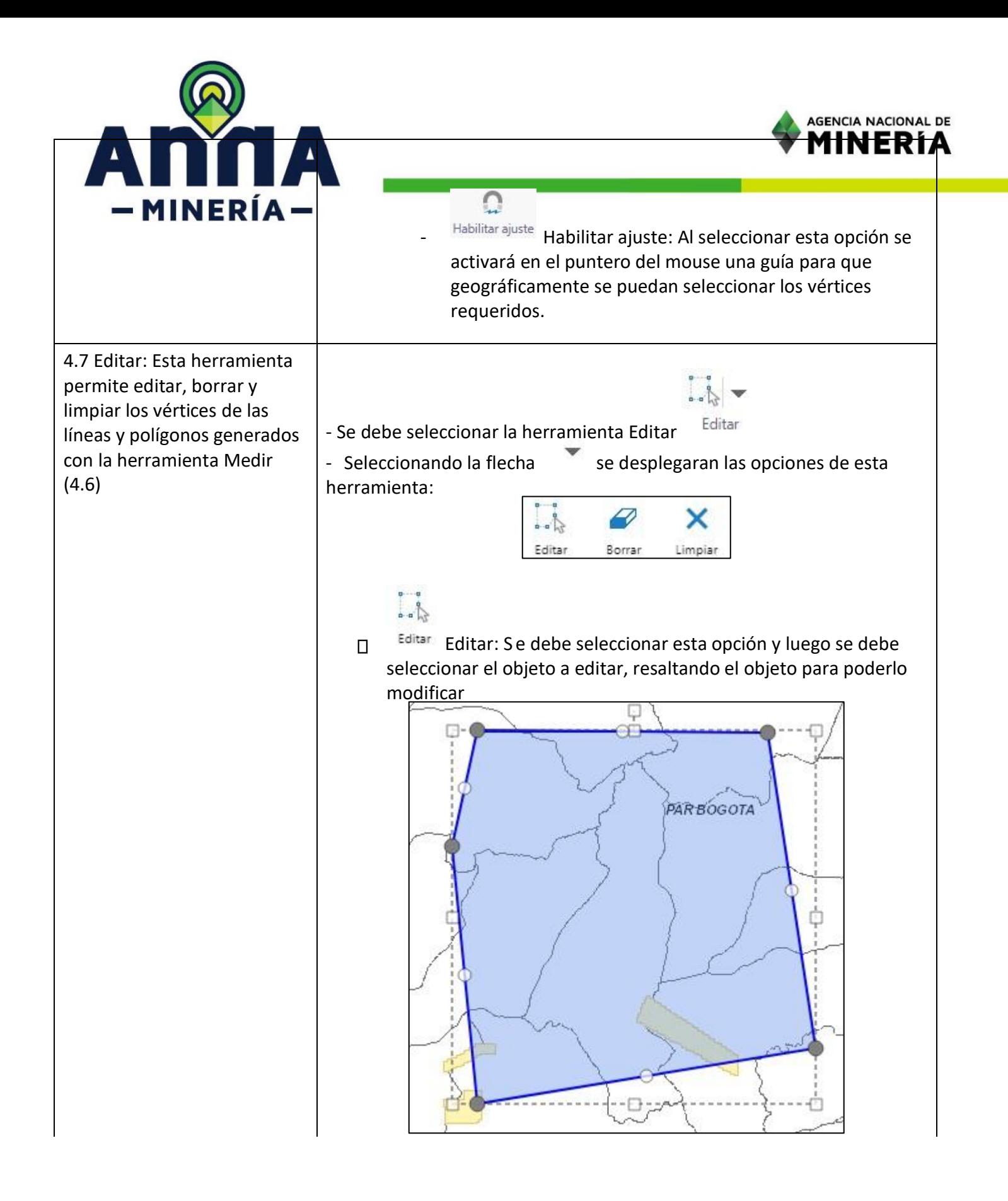

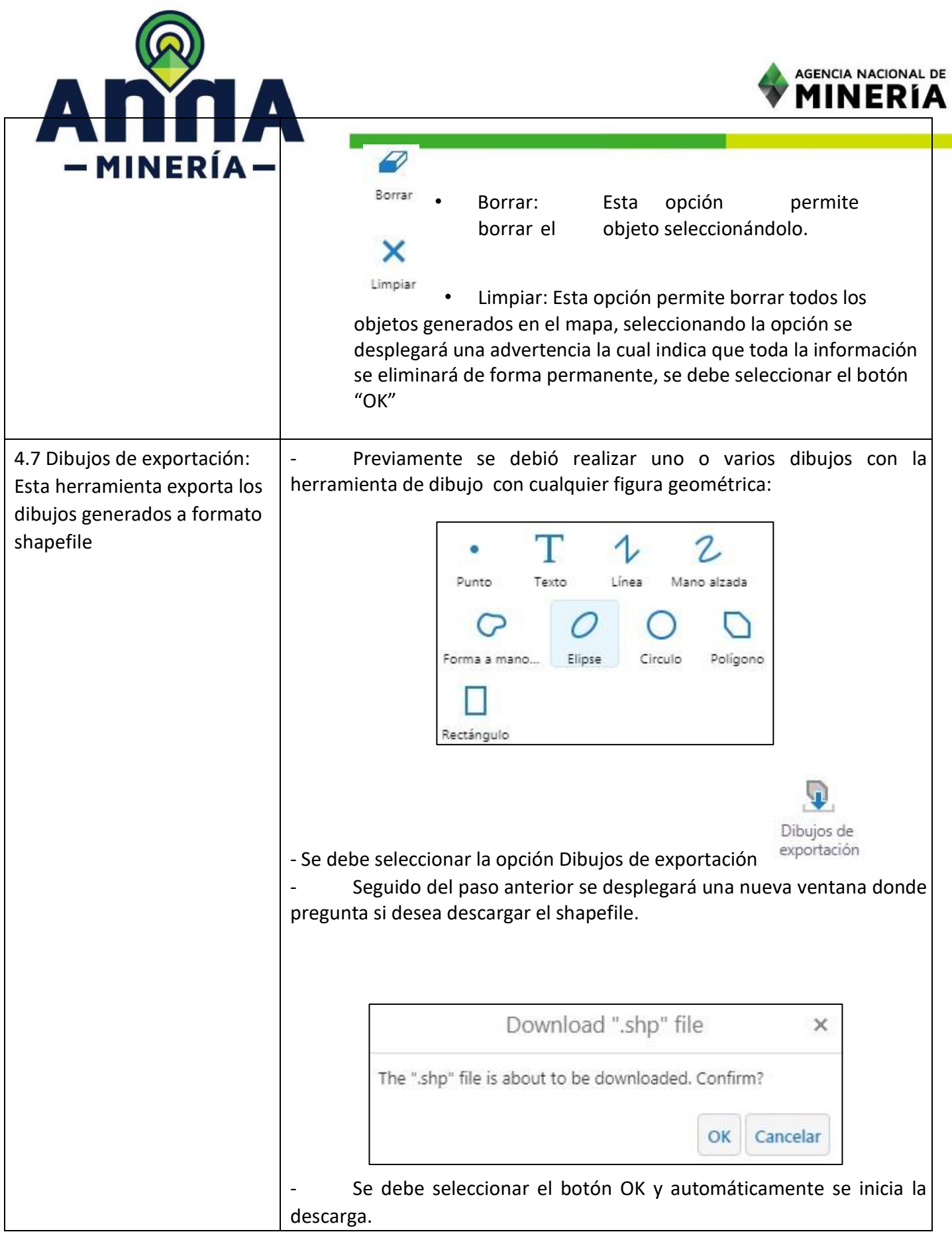

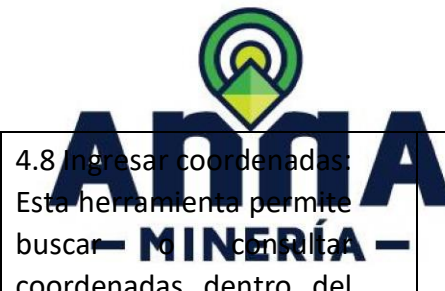

**AGENCIA NACIONAL DE** <del>INFRIA</del>

Ingresar coordenadas

coordenadas dentro del mapa.

- Se debe seleccionar la opción Ingresar coordenadas

Seguido del paso anterior se desplegará las opciones de la herramienta en la parte izquierda de la pantalla mostrando:

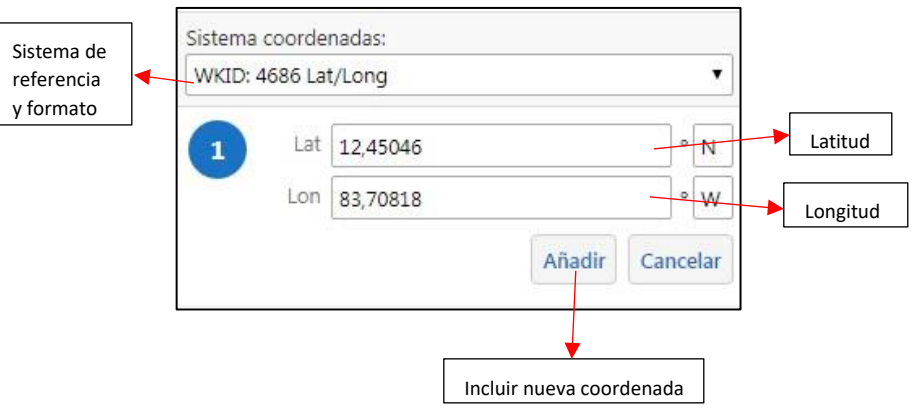

Al momento de escribir las coordenadas se deben escribir con punto (.) el separador de decimales y el sistema automáticamente lo reemplazara con coma (,) definiéndolos como decimales y se debe escribir en la Latitud N o S y en la Longitud W.

Al seleccionar Ingresar coordenadas también se activan dos nuevas herramientas:

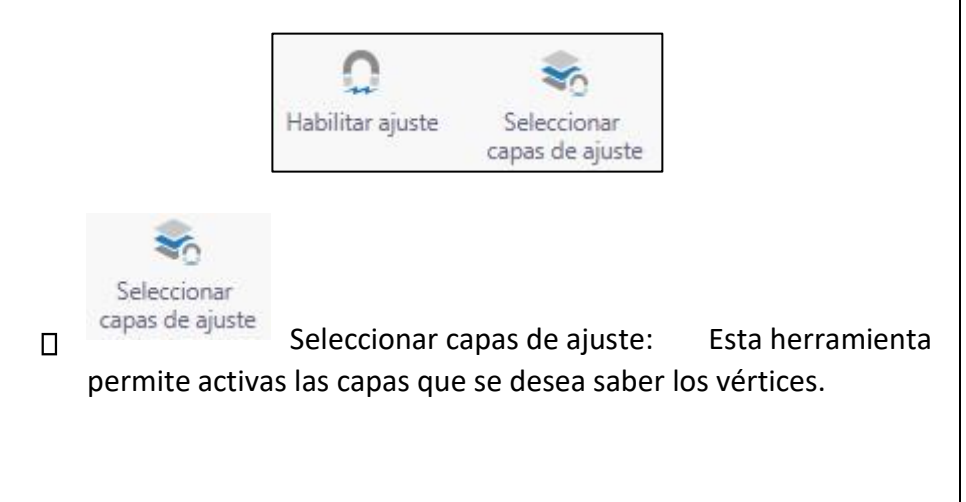

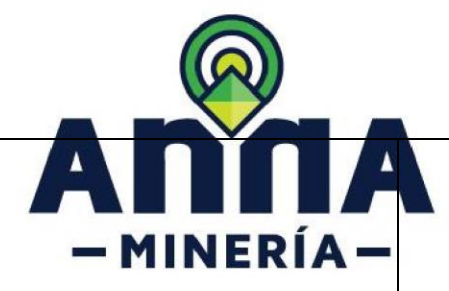

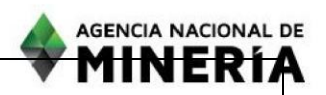

Habilitar ajuste

 $\Box$ 

Habilitar ajuste: Al seleccionar esta opción se activará en el puntero del mouse una guía para que geográficamente se puedan seleccionar los vértices requeridos y se vean en la parte izquierda de la pantalla.

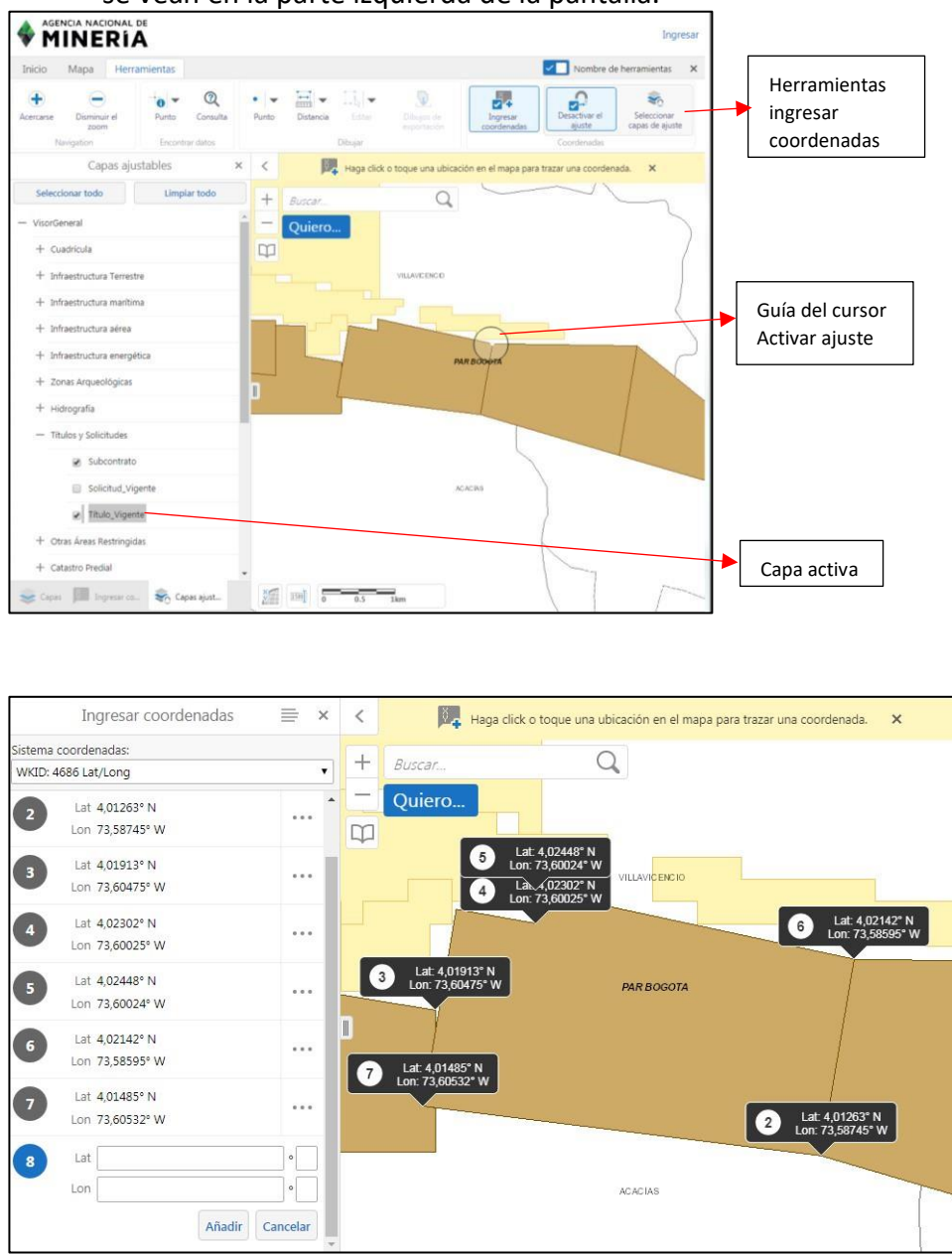

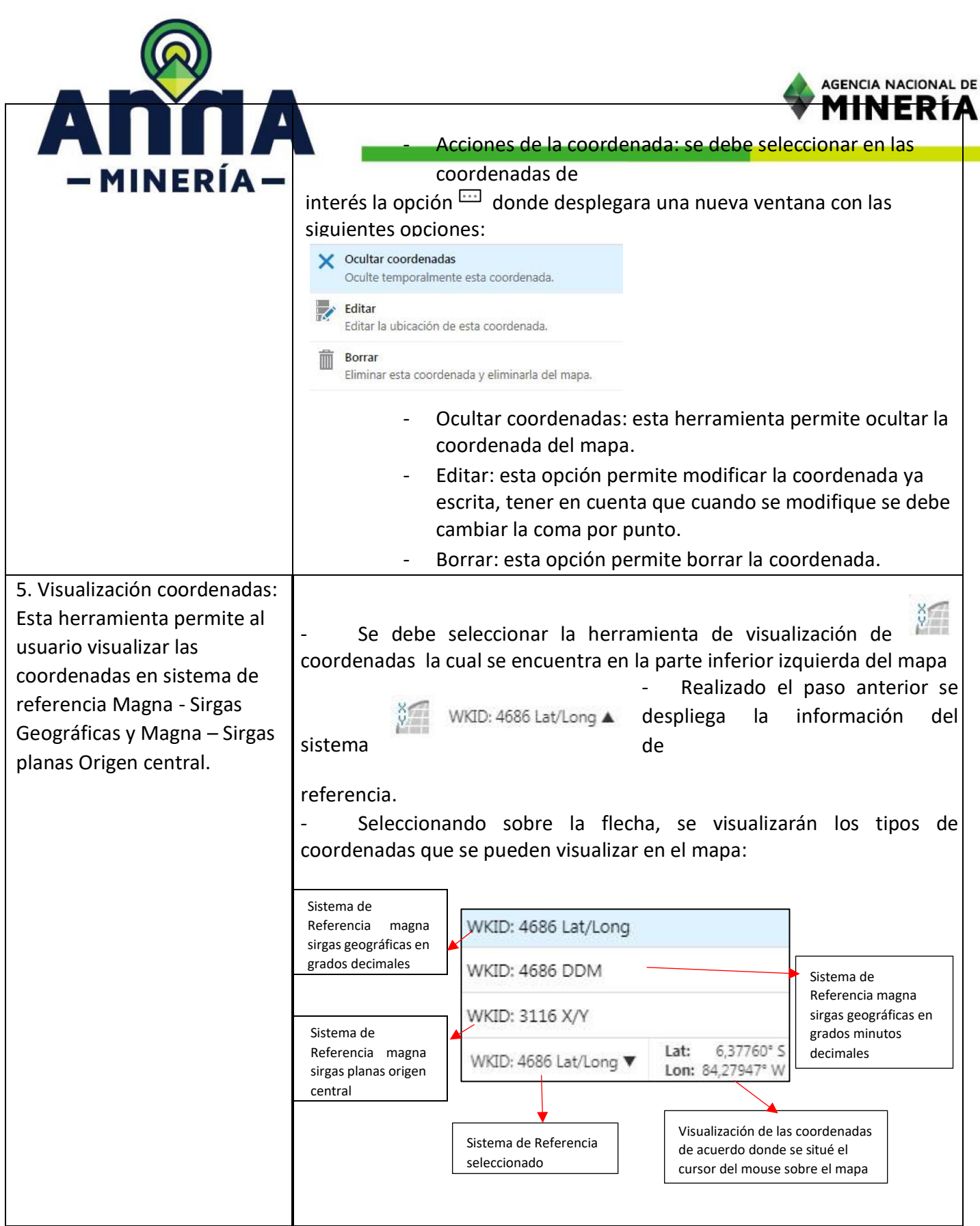

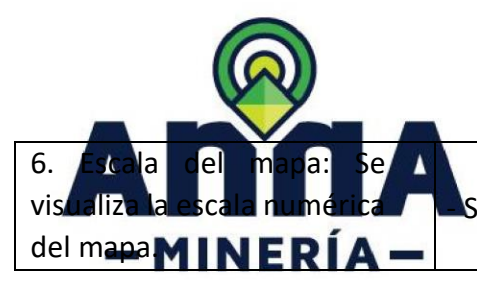

Seleccionando la opción de Escala del **Marca de Marca**.

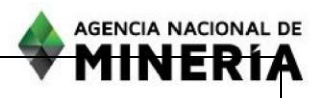

- Realizado el paso anterior se despliega el cuadro de las escalas donde se puede escoger la escala a visualizar el mapa y luego el botón ir y automáticamente el mapa se extenderá a la escala seleccionada.  $1500$ Escala 1: 18.489.298 ۰. Ir. 7. Escala gráfica: Esta escala - Se visualizara automáticamente en la parte inferior del mapa. se visualizará siempre en el mapa y se modificará cada 400km 200 vez que se modifique la extensión del mapa. 8. Zoom: Esta herramienta permite acercar y alejar la extensión del mapa  $\vert$  - Seleccionando  $\vert$  él se acercará la extensión del mapa. - Seleccionando  $\Box$  él se alejará la extensión del mapa. ┿

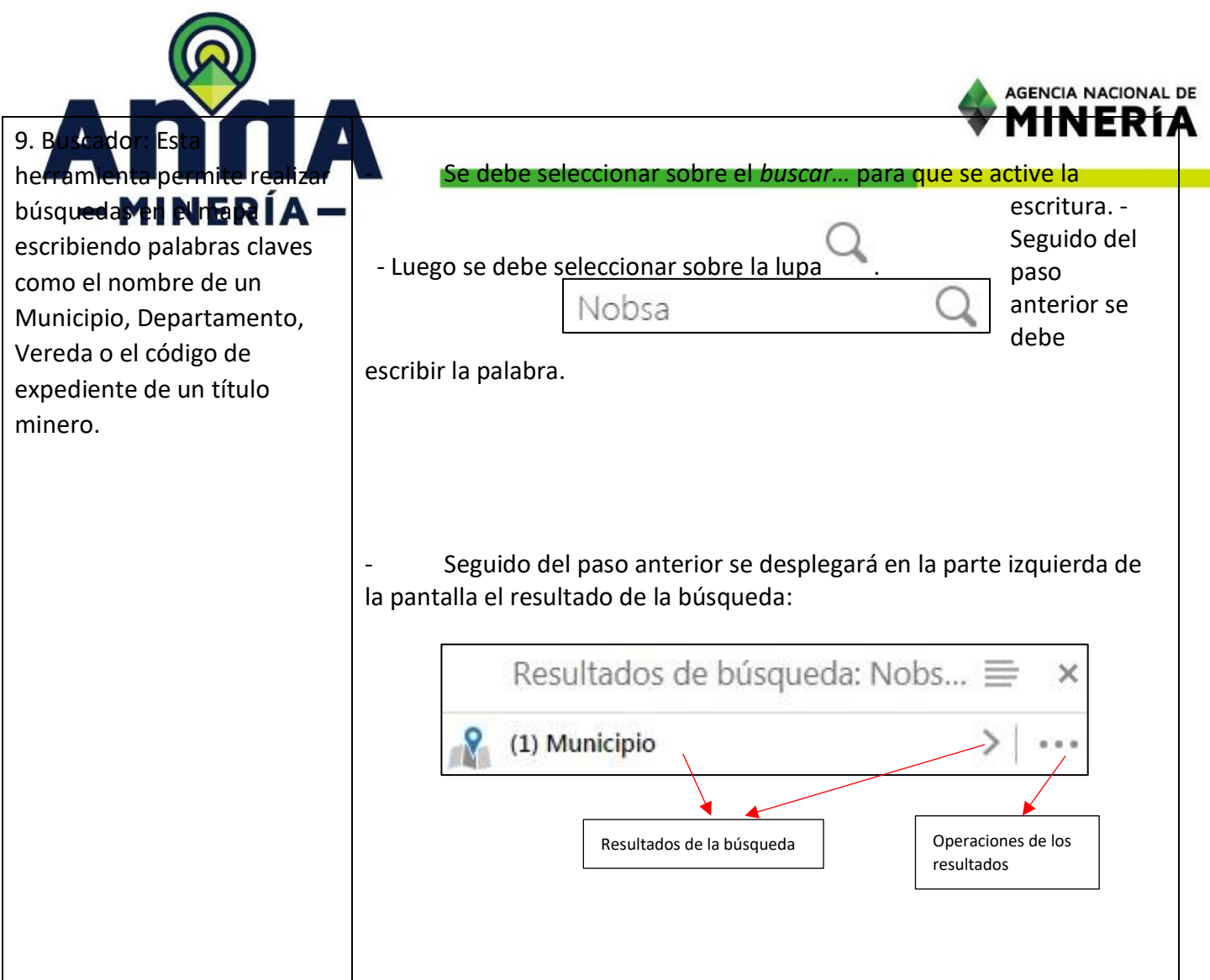

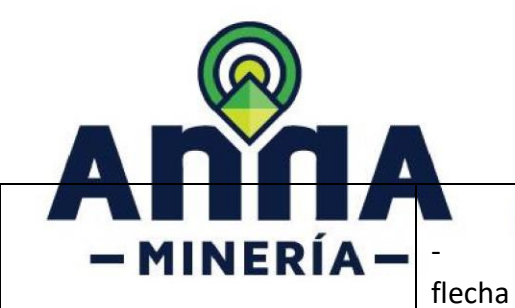

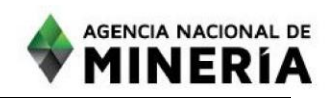

Para ver más detalles de la información se debe seleccionar la

 $\geq$  o sobre el nombre de la capa.

Seguido del paso anterior muestra toda la información detallada de cada uno de los ítems de los resultados:

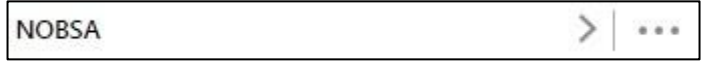

Seleccionando el resultado del paso anterior, en el mapa se extenderá y resaltará el área automáticamente:

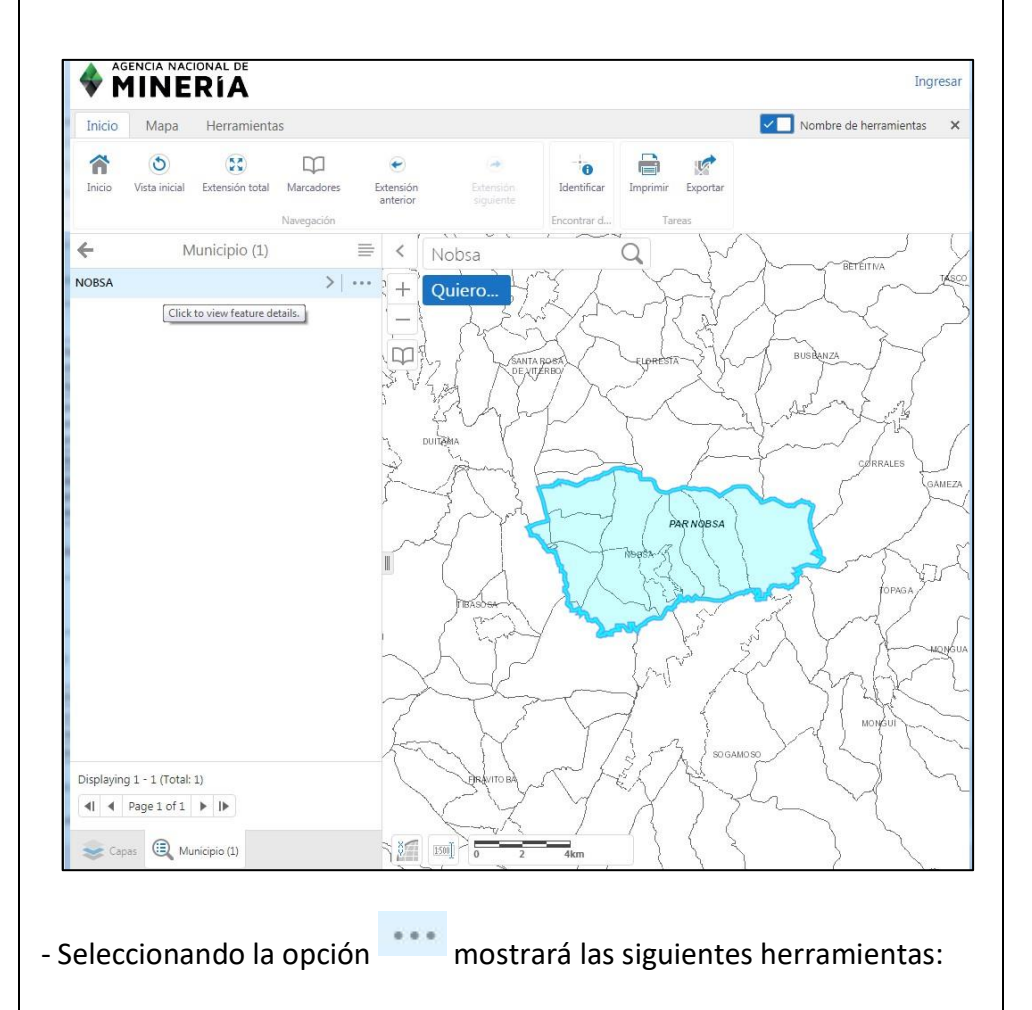

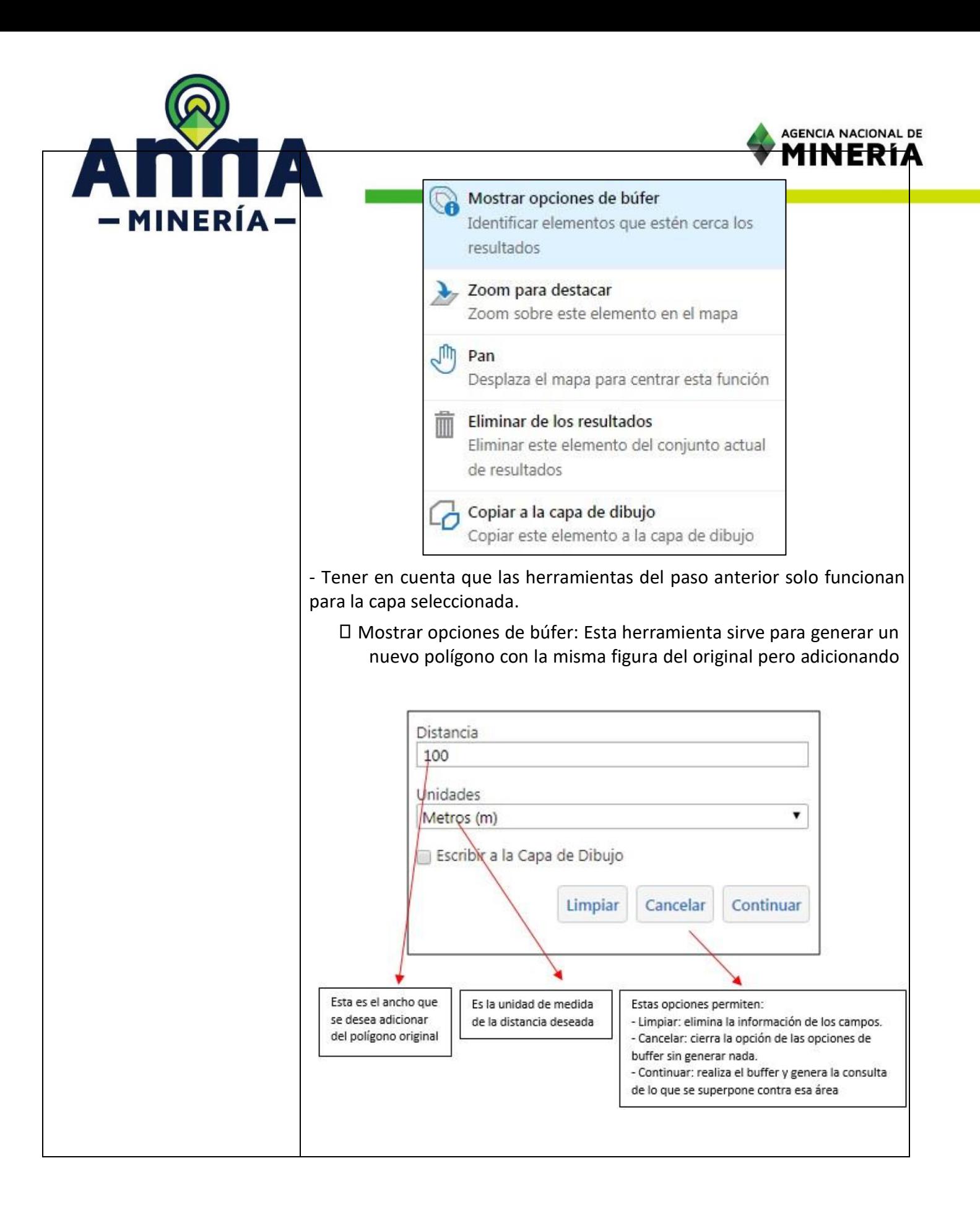

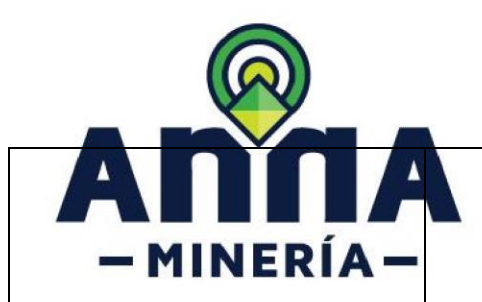

un ancho más grande, dependiendo de la necesidad este muestra las siguientes opciones:

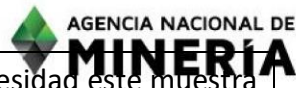

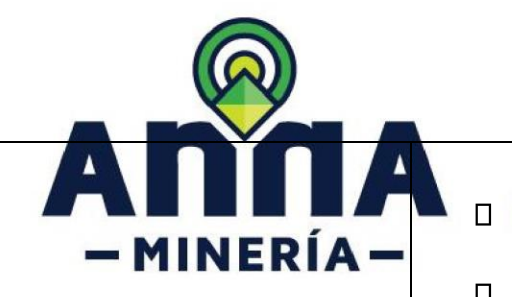

Zoom para destacar: Esta opción extiende el mapa visualizando

AGENCIA NACIONAL DE

toda la capa.

- Pan: Centra el mapa.
- Eliminar resultados: Eliminar la consulta realizada.
- Copiar a la capa de dibujo: Permite copiar la capa consultada al área de dibujo para realizar otras consultas con la misma.

- Cuando se selecciona la capa, esta desplegará la información de la capa

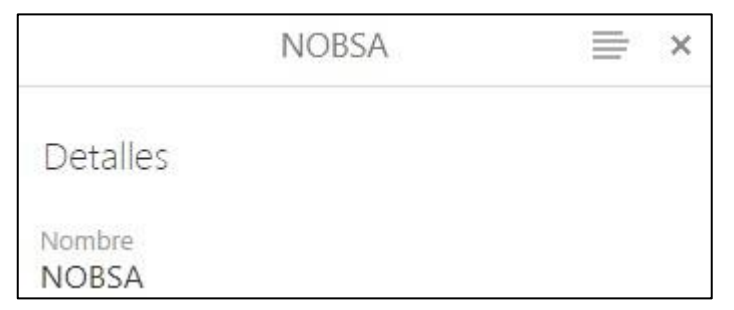

- Para devolverse de cada una de las opciones a la anterior se debe seleccionar la opción  $\overline{\mathbf{x}}$  que se encuentra en la parte superior derecha del cuadro de resultados.

- Seleccionando la opción de Operaciones de los resultados \*\*\* se despliegan las siguientes opciones:

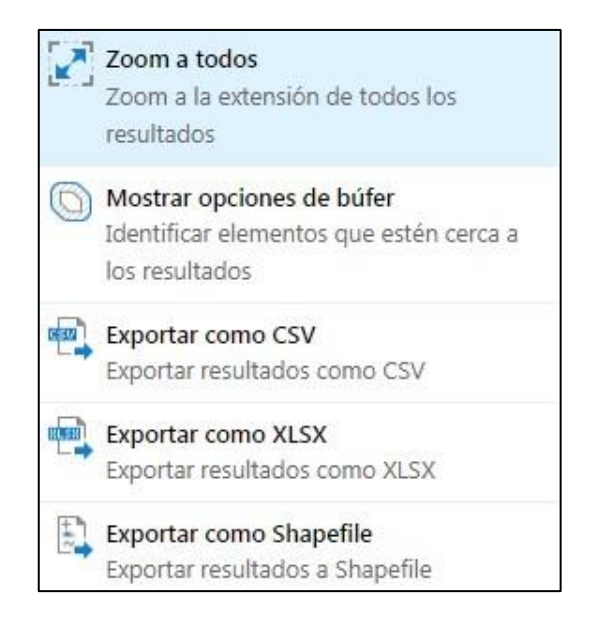

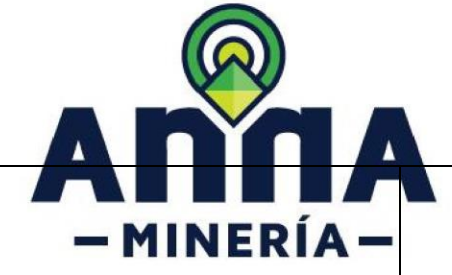

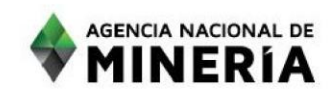

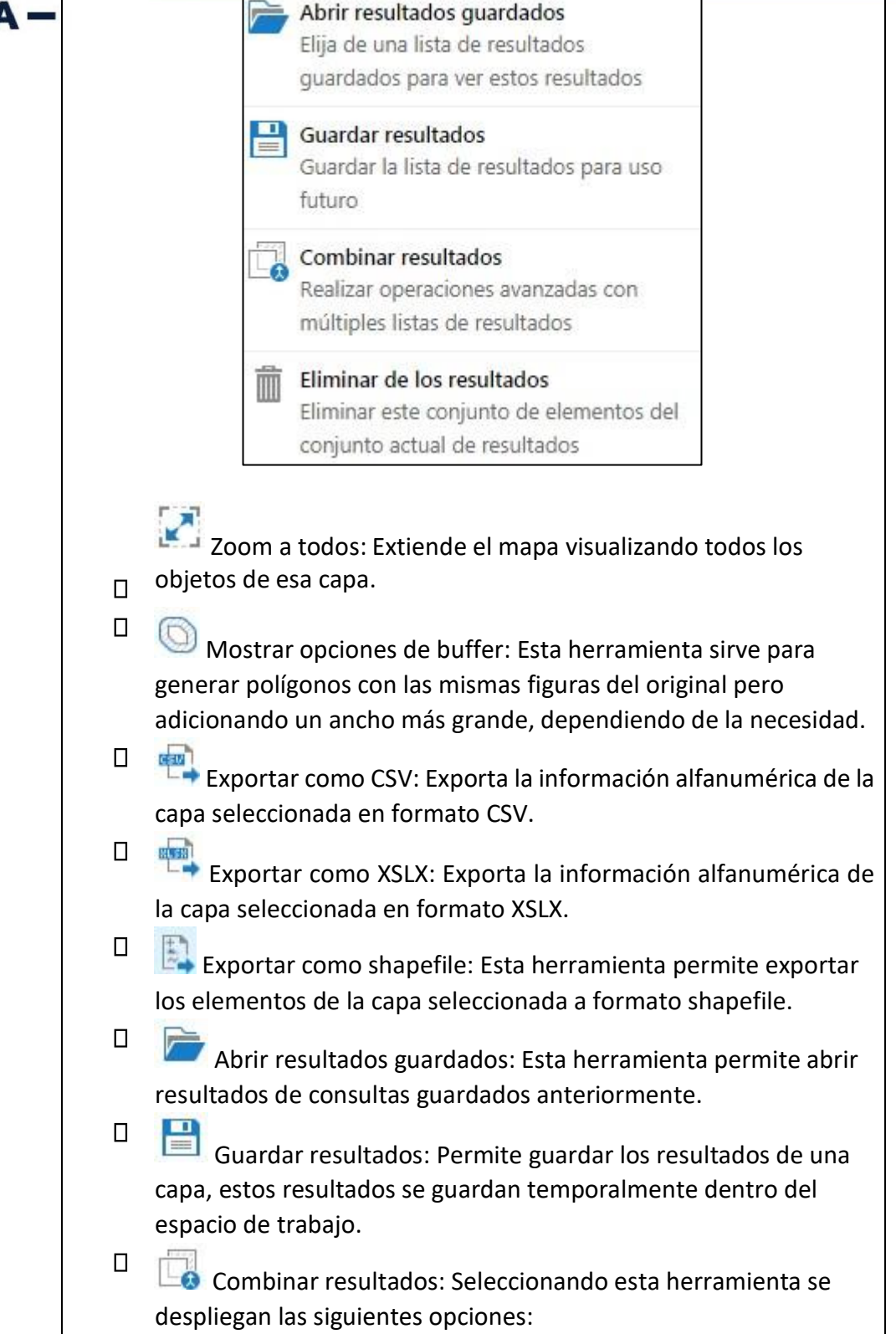

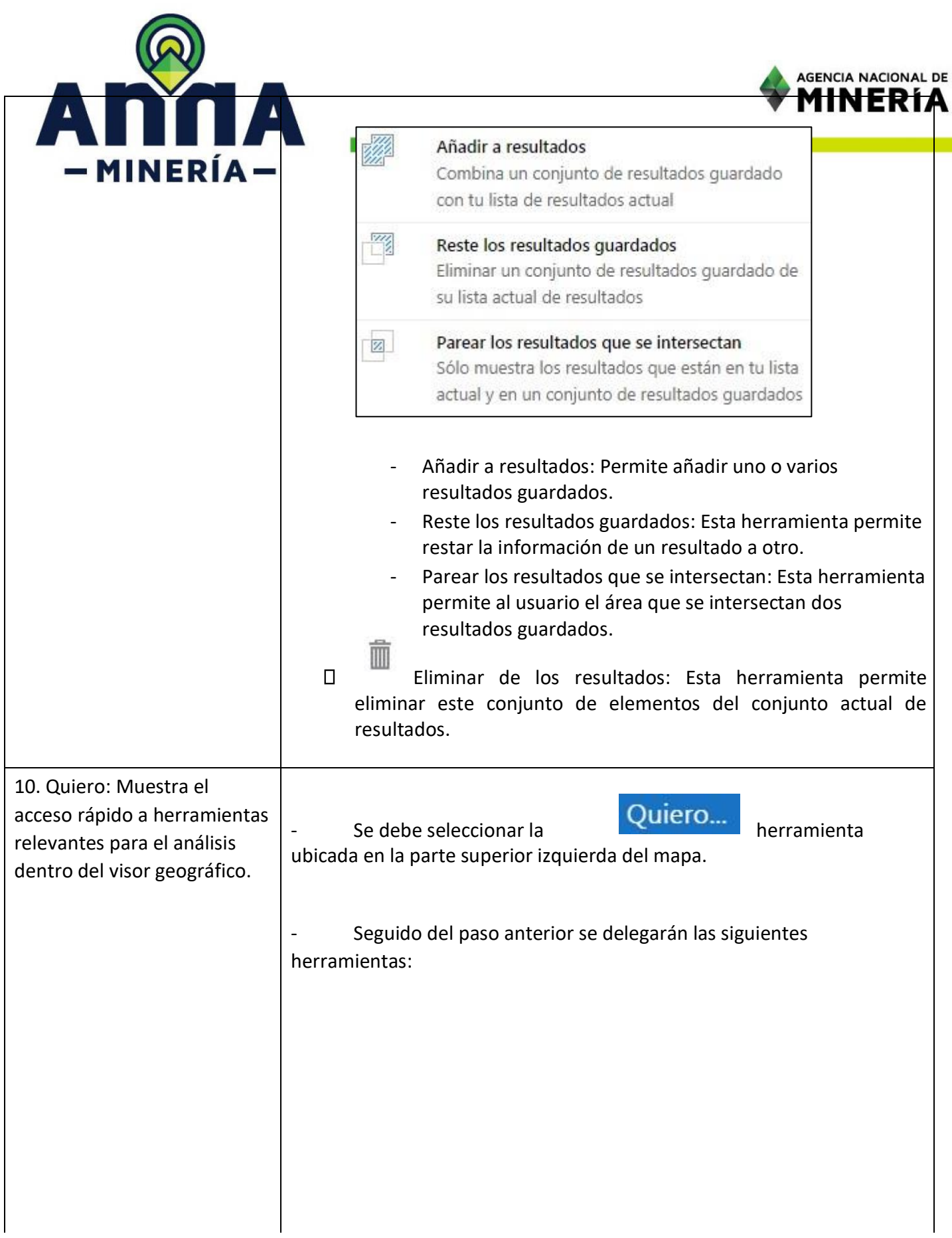

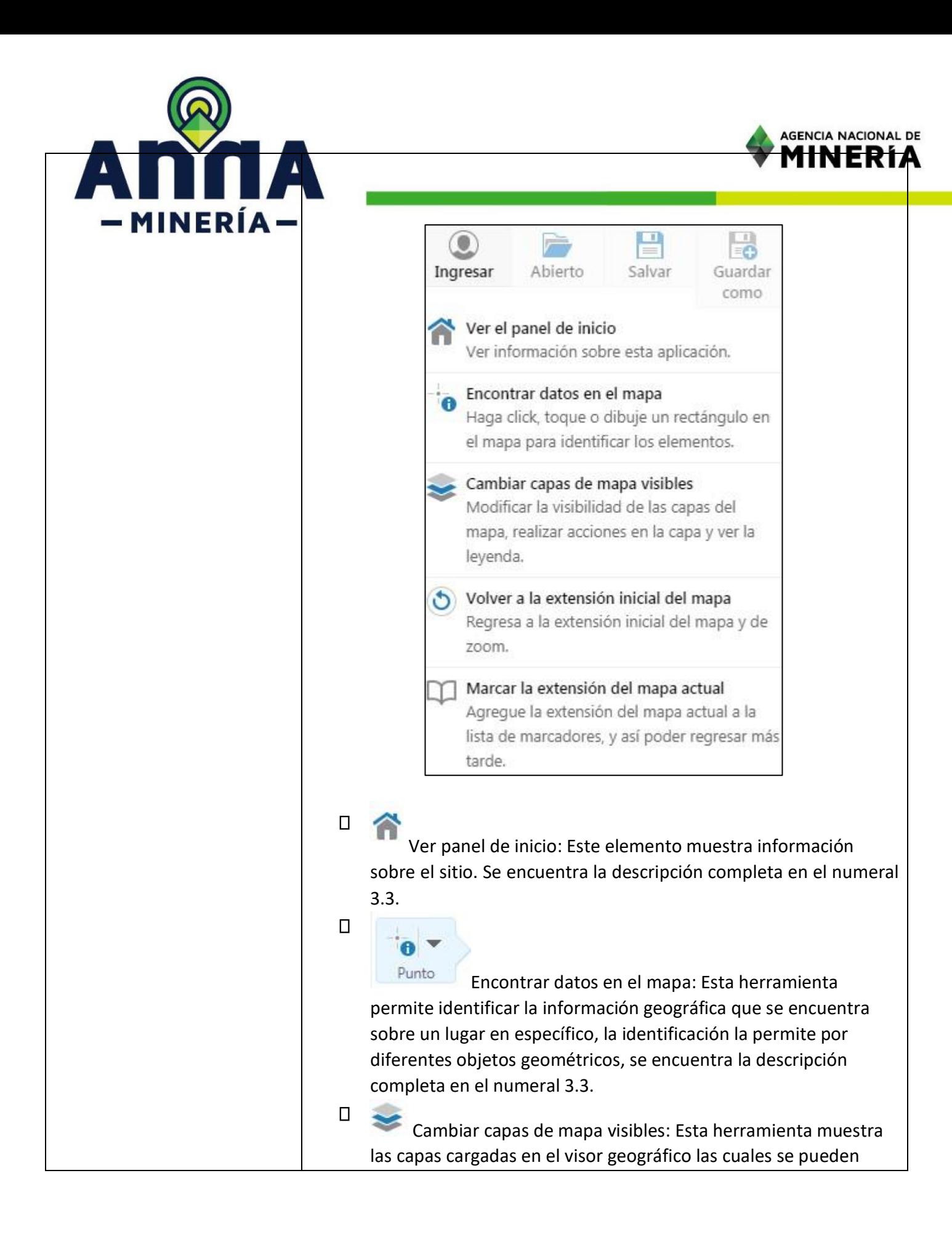

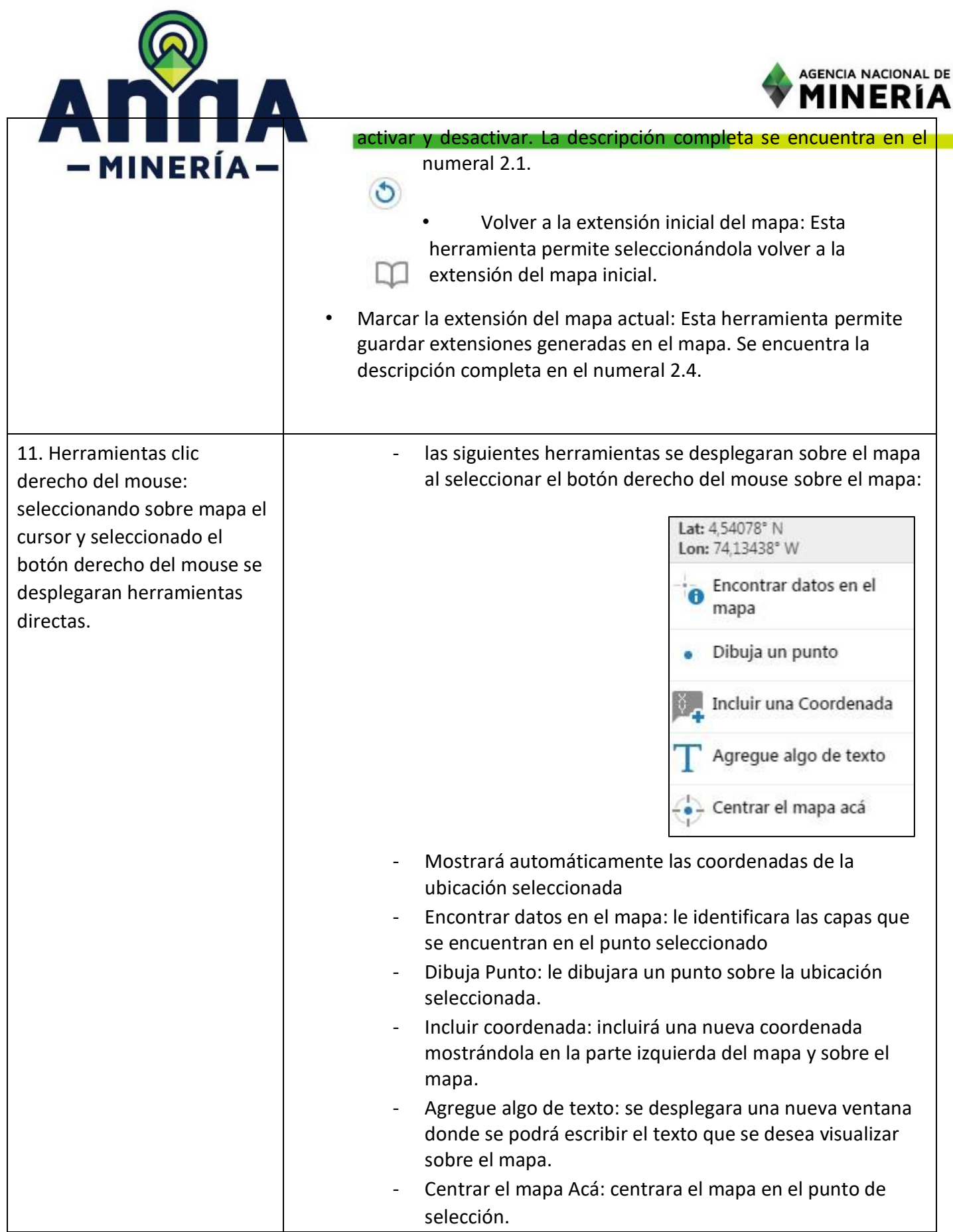

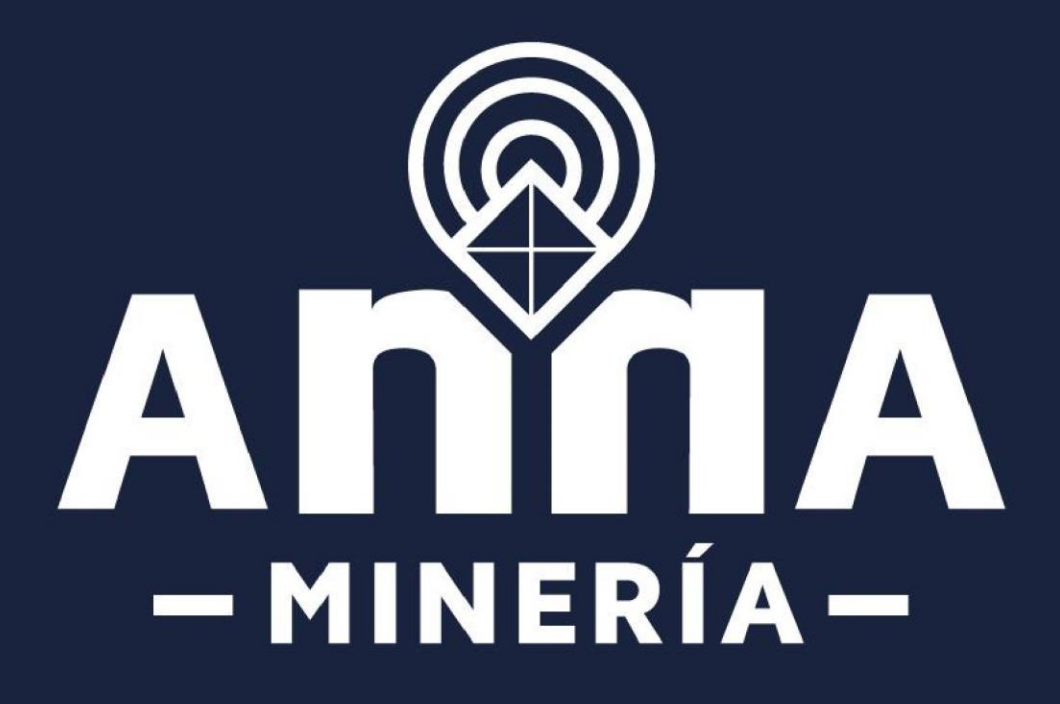